# **User Manual Unicorn 3002**

# **Analog Telephone Adaptor**

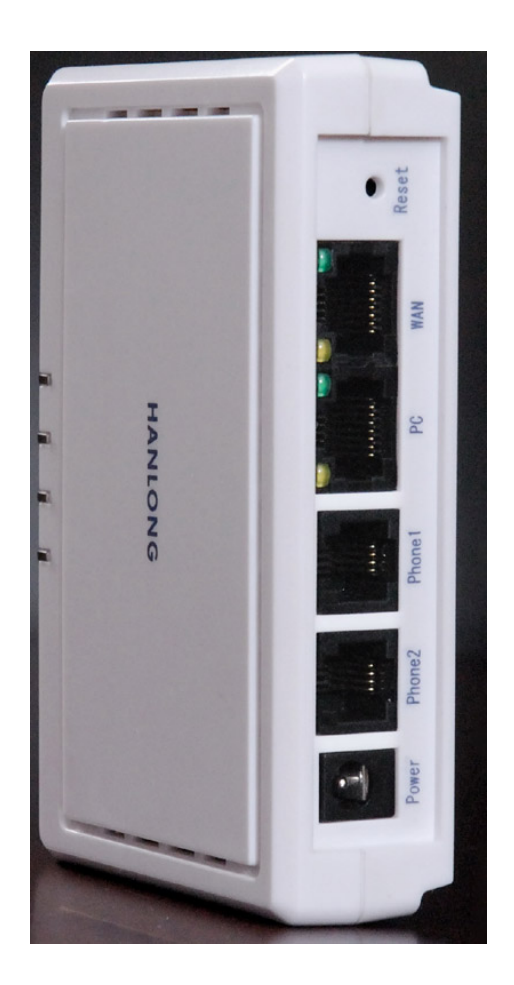

# **Hanlong Technology Co., Ltd**

*[http://www.hanlongtek.com](http://www.hanlongtek.com/)*

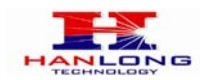

# **Table of Content**

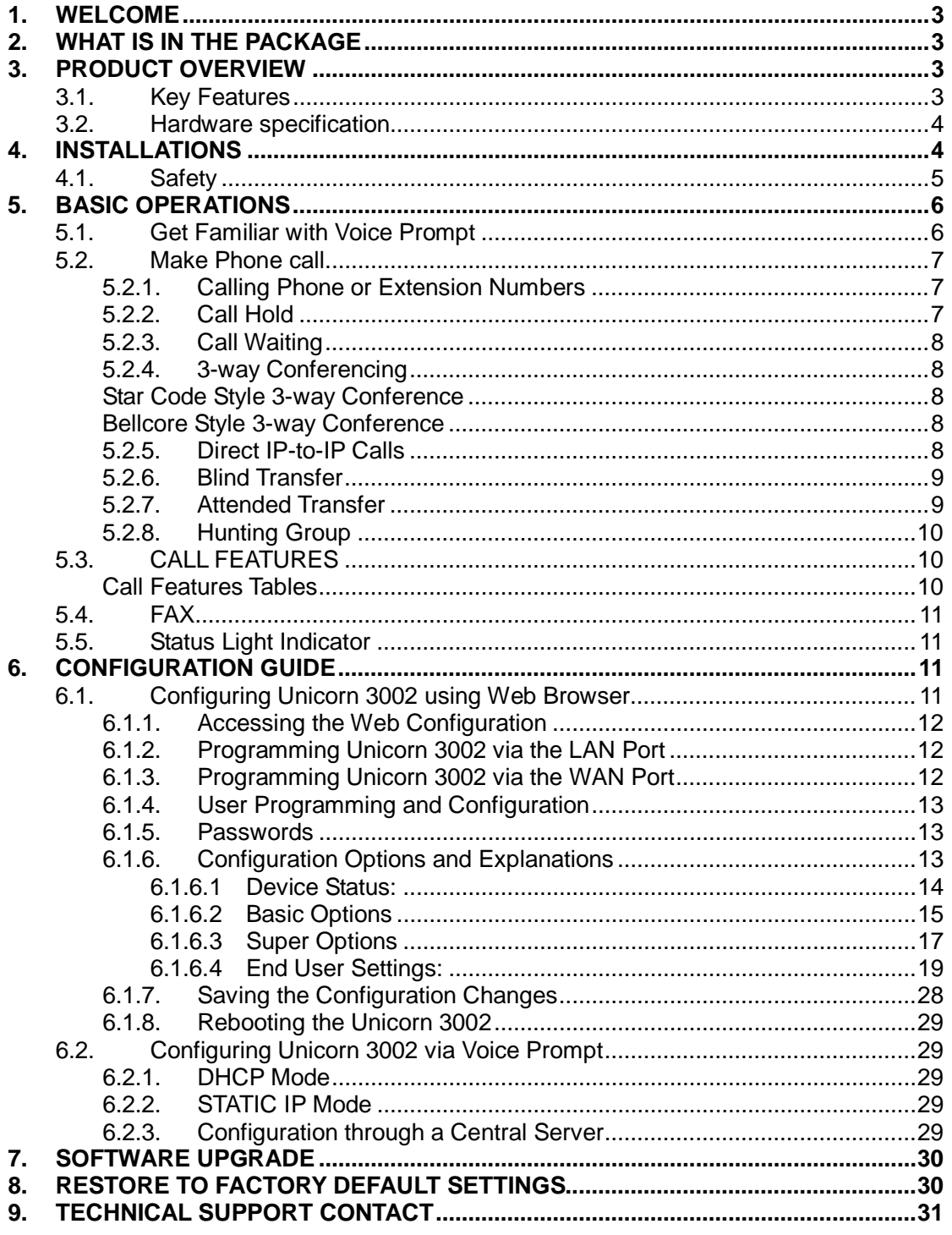

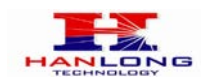

#### <span id="page-2-0"></span>1. WELCOME

Unicorn 3002 is an all-in-one VoIP integrated access device that features superb audio quality, rich functionalities, high level of integration, compactness and ultra-affordability. The Unicorn 3002 is fully compatible with SIP industry standard and can interoperate with many other SIP compliant devices and software on the market.

Unicorn 3002 has two FXS ports.

Special compatibility features include:

Nortel MCS

**≻Standard SIP** 

Broadsoft

**>Howdy** 

#### <span id="page-2-1"></span>2. WHAT IS IN THE PACKAGE

The Unicorn 3002 package contains:

- ▶ One Unicorn 3002 VoIP adapter
- $\triangleright$  One universal power supply
- **▶ One Ethernet cable**

#### <span id="page-2-2"></span>3. PRODUCT OVERVIEW

#### <span id="page-2-3"></span>3.1. Key Features

- $\triangleright$  Supports SIP 2.0(RFC 3261), TCP/UDP/IP, RTP/RTCP, HTTP, ICMP, ARP/RARP, DNS, DHCP (both client and server), NTP, PPPOE, STUN, TFTP, etc.
- $\triangleright$  Built-in router, NAT, Gateway and DMZ port forwarding
- $\triangleright$  Device bridge mode support
- $\triangleright$  Supports dual SIP accounts via dual FXS ports
- $\triangleright$  Powerful digital signal processing (DSP) to ensure superb audio quality; advanced adaptive jitter control and packet loss concealment technology
- $\triangleright$  Support various vocoders including G.711 (a-law and u-law), G.723.1 (5.3K/6.3K), G.726 (32K), as well as G.729A, and ILBC (pending).
- Support Caller ID/Name display or block, Hold, Call Waiting/Flash, Call Transfer, Call Forward, 3-way conferencing, Call Waiting Caller ID, in-band and out-of-band DTMF, Dial Plans, etc.
- $\triangleright$  Support fax pass through (for PCMU and PCMA) and T.38 FoIP (Fax over IP)
- $\triangleright$  Support syslog
- $\triangleright$  Support volume amplification

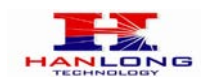

- ▶ Support Silence Suppression, VAD (Voice Activity Detection), CNG (Comfort Noise Generation), Line Echo Cancellation (G.168), and AGC (Automatic Gain Control)
- Support standard encryption and authentication (DIGEST using MD5 and MD5-sess)
- $\triangleright$  Support for Layer 2 (802.1Q VLAN, 802.1p) and Layer 3 QoS (ToS, DiffServ, MPLS)
- $\triangleright$  Support automated NAT traversal without manual manipulation of firewall/NAT
- Support device configuration via built-in IVR, Web browser or central configuration file through TFTP or HTTP
- $\triangleright$  Support firmware upgrade via TFTP or HTTP with encrypted configuration files.
- $\triangleright$  Ultra compact (wallet size) and lightweight design, great companion for travelers
- ▶ Compact, lightweight Universal Power adapter.

#### <span id="page-3-0"></span>3.2. Hardware specification

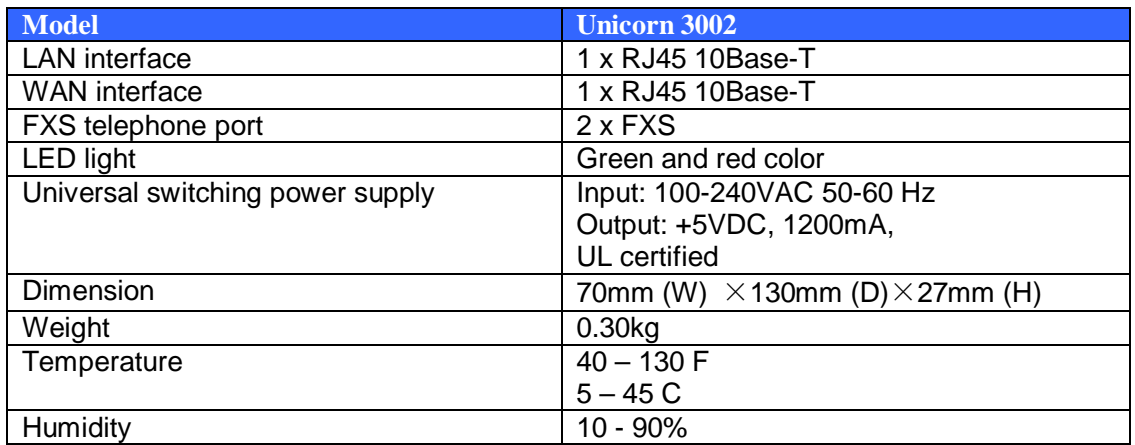

#### <span id="page-3-1"></span>4. INSTALLATIONS

Unicorn 3002 Analog Telephone Adaptor is an all-in-one VoIP integrated device designed to be a total solution for networks providing VoIP services.

The Unicorn 3002 VoIP functionalities are available via regular analog telephones.

Unicorn 3002 has two FXS ports. The PHONE1 port next to the LAN is FXS port 1 and the PHONE2 on the side of the Unicorn 3002 is FXS port 2. Each FXS port can have a separate SIP account. This is a key feature of Unicorn 3002. Both ports can make calls concurrently.

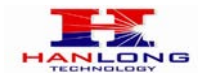

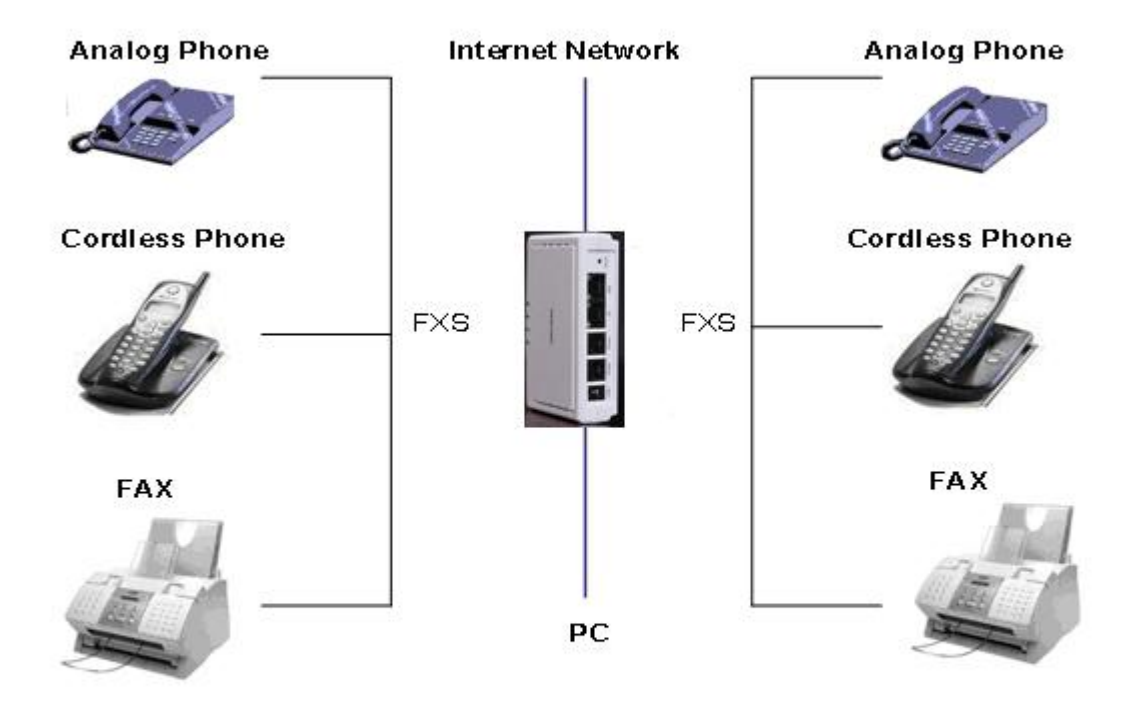

Following are the steps to install a Unicorn 3002:

Connect a standard touch-tone analog telephone (or fax machine) to PHONE1 port.

- Connect another standard touch-tone analog telephone (or fax machine) to PHONE2 port.
- $\triangleright$  Insert the Ethernet cable into the WAN port of Unicorn 3002 and connect the other end of the Ethernet cable to an uplink port (a router or a modem, etc.)
- Connect a PC to the LAN port of Unicorn 3002.
- $\triangleright$  Insert the power adapter into the Unicorn 3002 and connect it to a wall outlet.

#### <span id="page-4-0"></span>4.1. Safety

The Unicorn 3002 is compliant with various safety standards including FCC/CE and C- Tick. Its power adaptor is compliant with UL standard. The Unicorn 3002 should only operate with the universal power adaptor provided in the package.

#### **Warning: Please do not use a different power adapter. Using other power adapter may damage the Unicorn3002 and will void the manufacturer warranty!**

Caution: Changes or modifications to this product not expressly approved by Hanlong

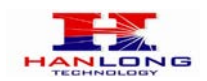

Technology, or operation of this product in any way other than as detailed by this User Manual, could void your manufacturer warranty.

Information in this document is subject to change without notice. No part of this document can be reproduced or transmitted in any form or by any means, electronic or mechanical, for any purpose without the express written permission of Hanlong Technology.

#### <span id="page-5-0"></span>5. BASIC OPERATIONS

#### <span id="page-5-1"></span>5.1. Get Familiar with Voice Prompt

Unicorn 3002 has stored a voice prompt menu for quick access to settings and simple configuration. You can enter this voice prompt menu two ways:

Pick up the receiver (or press the Handsfree button) of the analog telephone and press  $***"$ ,

A voice will say, "Enter the new option." At this point, you can select from the following menu voice prompt options to begin using the Unicorn 3002:

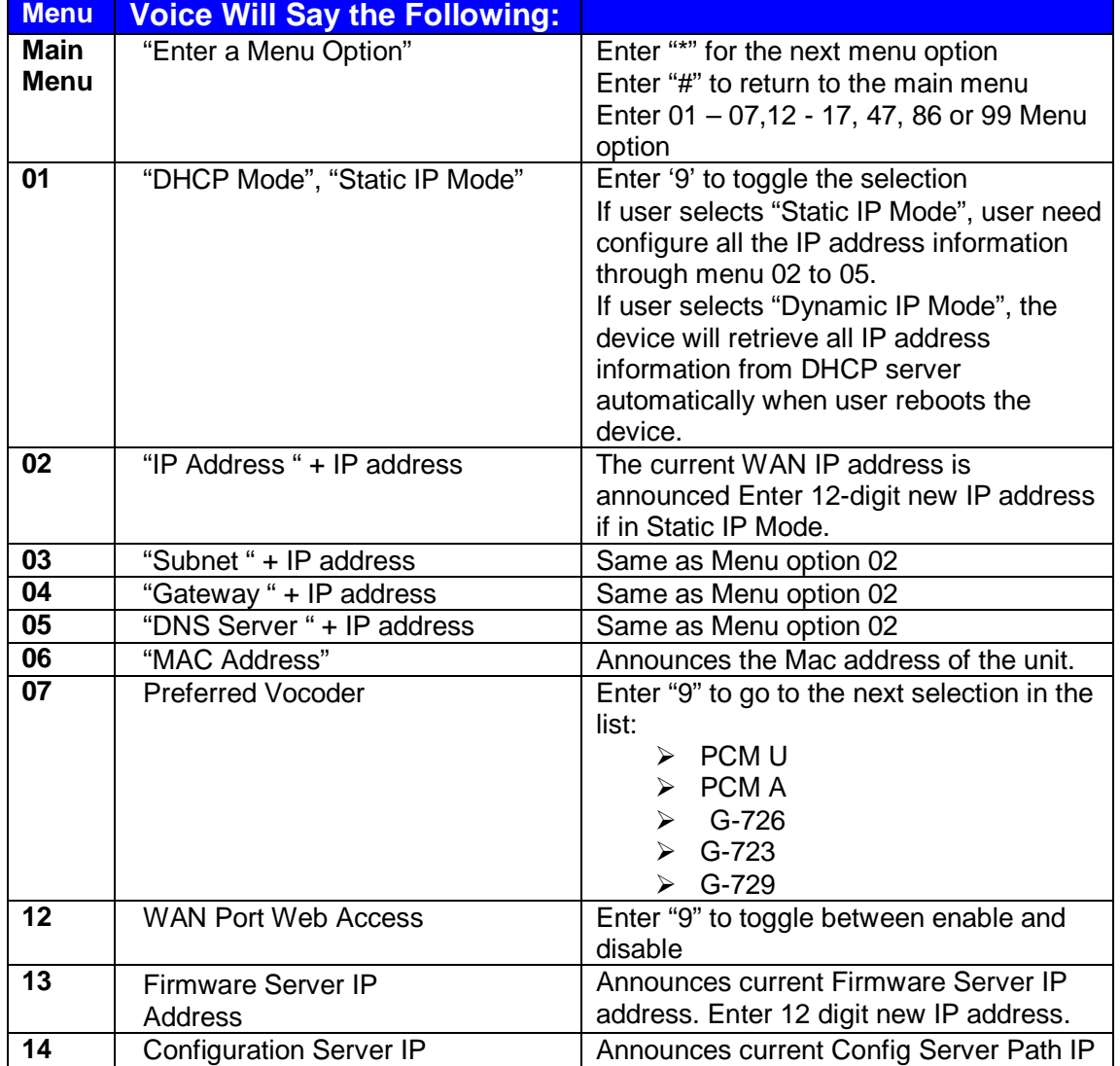

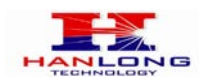

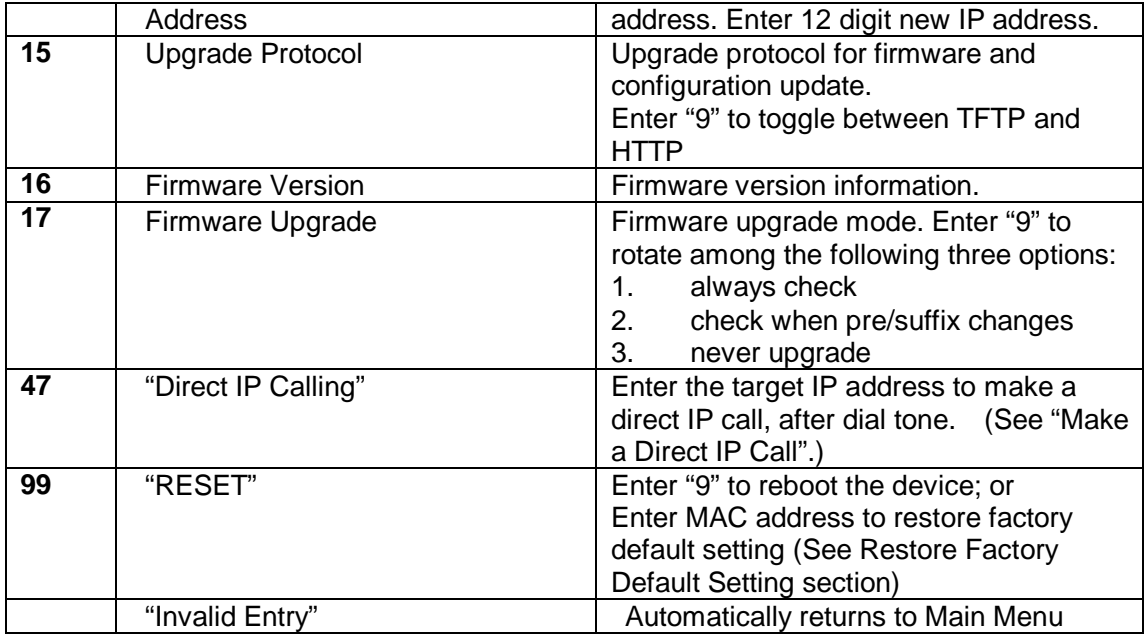

Other Menu Prompt Features:

By pressing "\*\*\*" on the analog telephone, you can access the voice menu.

- $\triangleright$  "\*" shifts down to the next menu option.
- $\blacktriangleright$ "#" returns to the main menu.
- > "9" functions as the ENTER key in many cases to confirm an option.
- All entered digit sequences have known lengths-2 digits for menu option and 12

digits for IP address. Once all of the digits are collected, the input will be processed.

Incorrect keyed entry cannot be deleted or undone. The Unicorn 3002 will prompt you to start over by telling you that you made an error.

#### <span id="page-6-0"></span>5.2. Make Phone call

#### <span id="page-6-1"></span>5.2.1. Calling Phone or Extension Numbers

- $\triangleright$  Dial the number directly and wait for 4 seconds (Default is 4 seconds. To change the default, change the settings via the web configuration page under "No Key Entry Timeout"). Or
- $\blacktriangleright$  Dial the number directly, and press # (assuming that "Use # as Dial Key" is set to "YES" during web configuration of your Unicorn 3002).

Other functions available during the call are call-waiting/flash, call-transfer, and callforward. Your SIP gatekeeper/proxy server needs to support these features in order for them to work.

## <span id="page-6-2"></span>**5.2.2. Call Hold**

While in conversation, pressing the "FLASH" button on the attached phone will put the remote end on hold. Pressing the "FLASH" button again will release the previously Hold

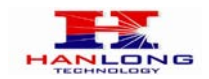

<span id="page-7-0"></span>party and the bi-directional media will resume.

# **5.2.3. Call Waiting**

If call waiting feature is enabled, while the user is in a conversation, he will hear a special stutter tone if there is another incoming call. User can press the flash button to put the current call party on hold and switch to the other call. Pressing flash button toggles between two active calls.

# <span id="page-7-1"></span>**5.2.4. 3-way Conferencing**

<span id="page-7-2"></span>Unicorn3002 supports 3-way conference in two styles: star code style or Bellcore style.

#### Star Code Style 3-way Conference

Assuming that call party A and B are in conversation. A wants to bring C in a conference: 1. A presses FLASH (on the analog phone, or Hook Flash for old model phones) to get a dial tone.

2. A dials \*23 then C's number then # (or wait for 4 seconds).

3. If C answers the call, then A press "flash" to bring B, C in the conference.

<span id="page-7-3"></span>4. If C does not answer the call, A can press "flash" back to talk to B.

#### Bellcore Style 3-way Conference

Bellcore style 3-way conference is also supported. To do this, user needs to enable "Use Bell-style 3-way Conference" in FXS web configuration.

Assuming that call party A and B are in conversation. A wants to bring C in a conference: 1. A presses FLASH (on the analog phone, or Hook Flash for old model phones) to get a dial tone.

2. A dials C's number then # (or wait for 4 seconds).

3. If C answers the call, then A press "flash" to bring B, C in the conference.

4. If C does not answer the call, A can press "flash" back to talk to B.

#### <span id="page-7-4"></span>5.2.5. Direct IP-to-IP Calls

Direct IP calling allows two parties, that is, a FXS Port with an analog phone and another VoIP Device, to talk to each other in an ad hoc fashion without a SIP proxy.

#### **Elements necessary to completing a Direct IP Call:**

1. Both Unicorn3002 and other VoIP Device, have public IP addresses, or

2. Both Unicorn3002 and other VoIP Device are on the same LAN using private IP addresses, or

3. Both Unicorn3002 and other VoIP Device can be connected through a router using public or private IP addresses (with necessary port forwarding or DMZ). Unicorn3002 supports two ways to make Direct IP Calling:

#### **Using IVR**

- 1. Pick up the analog phone then access the voice menu prompt by dial "\*\*\*"
- 2. Dial "47" to access the direct IP call menu
- 3. Enter the IP address using format ex. 192\*168\*0\*160 after the dial tone.

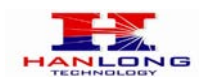

#### **Using Star Code**

1. Pick up the analog phone then dial "\*47" 2. Enter the target IP address using same format as above. Note: NO dial tone will be played between step 1 and 2.

Destination ports can be specified by using "\*" (encoding for ":") followed by the port number.

#### **Examples:**

a) If the target IP address is 192.168.0.160, the dialing convention is

#### **\*47 or Voice Prompt with option 47, then 192\*168\*0\*160.**

followed by pressing the "#" key if it is configured as a send key or wait 4 seconds. In this case,the default destination port 5060 is used if no port is specified.

b) If the target IP address/port is 192.168.1.20:5062, then the dialing convention would be: **\*47 or Voice Prompt with option 47, then 192\*168\*0\*160\*5062** followed by pressing the "#" key, if it is configured as a send key or wait for 4 seconds.

**NOTE:** When completing direct IP call, the "**Use Random Port**" should set to "NO".You can not make direct IP calls between FXS1 to FXS2 since they are using same IP.

#### <span id="page-8-0"></span>5.2.6. Blind Transfer

Assuming that call party A and party B are talking to each other on the phone. Party A wants to transfer party B to party C:

- Party A presses FLASH (on the analog phone, or Hook Flash for old model phones) to get a dial tone.
- $\triangleright$  Then party A dials \*87 then dials party C's number, and then # (or wait for 4 seconds) Party A can hangs up the phone.
- Note: Call features have to be activated during web configuration by selecting YES to "Enable Call Features". These features need to be supported by your SIP gatekeeper /proxy server in order to work.

 $\blacktriangleright$  Party A can hold on to the phone and wait for one of the three following events:

- 1. A quick confirmation tone (temporarily using the call waiting indication tone) followed by a dial tone. This indicates the transfer is successful (transferee has received a 200 OK signal from transfer target). At this point, party A can either hang up or make another call.
- 2. A quick busy tone followed by a restored call (on supported SIP gatekeeper platforms only). This means the transferee has received a 4xx response signal for the INVITE and will try to recover the call. The busy tone is just to indicate to the transferor that the transfer has failed.
- 3. Busy tone keeps playing. This means the Unicorn 3002 has failed to receive the second NOTIFY signal from the transferee and decided to time out.

Note: this does not indicate the transfer has been successful, nor does it indicate the transfer has failed. When transferee uses a device that does not support the second NOTIFY signal, this will be the case. In poor or unstable network scenarios, this could also happen, although the transfer may have been completed successfully.

#### 5.2.7. Attended Transfer

<span id="page-8-1"></span>Assuming that call party A and party B are in conversation. Party A wants to Attend

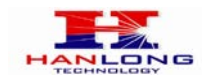

Transfer party B to party C:

- Party A presses FLASH (on the analog phone, or Hook Flash for old model phones) to get a dial tone.
- $\triangleright$  Party A then dials party C's number then # (or wait for 4 seconds). Party A and party C now are in conversation.
- Party A can hang

Note: When Attended Transfer failed and if party A hangs up, the Unicorn 3002 will ring party A again to remind party A that party B is still on the call, by pressing FLASH or Hook again will restore the conversation between party A and party B.

#### <span id="page-9-0"></span>5.2.8. Hunting Group

This feature allows user to setup a single SIP account on the gateway and have the ability to use all FXS ports to make/receive calls. Using this feature, all ports active in same hunt group will have the same phone number and incoming calls will be distributed in a round robin manner among the ports active in that hunt group.

#### <span id="page-9-1"></span>5.3. CALL FEATURES

#### <span id="page-9-2"></span>Call Features Tables

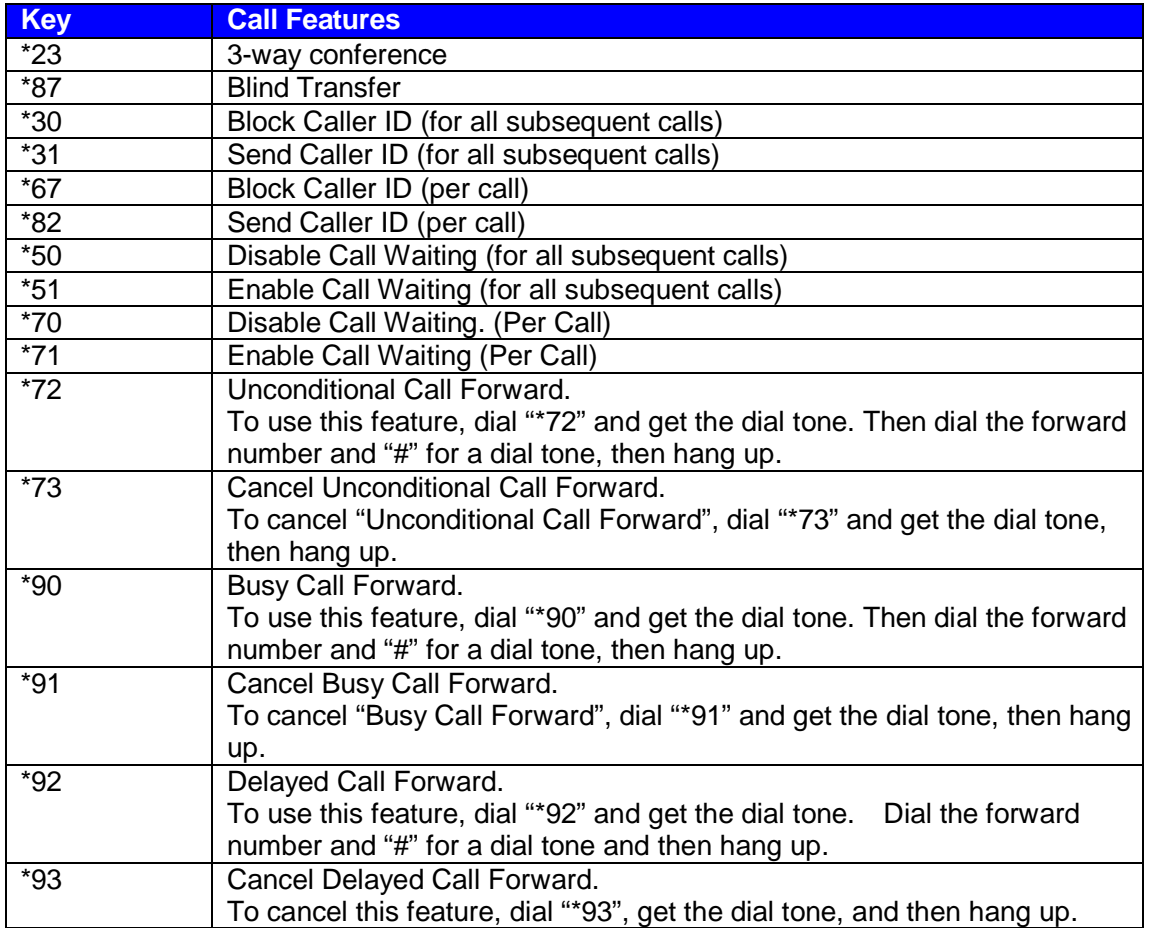

Following table shows the call features of Unicorn 3002:

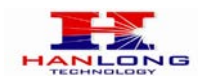

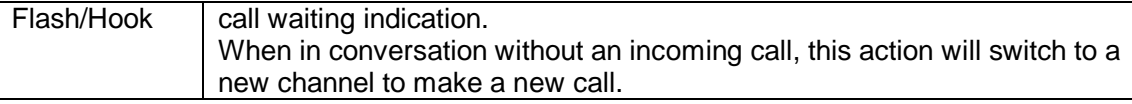

#### <span id="page-10-0"></span>5.4. FAX

Unicorn3002 supports FAX in two modes: T.38 (Fax over IP) and fax pass through. T.38 is the preferred method because it is more reliable and works well in most network conditions. If the service provider supports T.38, please use this method by selecting Fax mode to be T.38. If the service provider does not support T.38, pass-through mode may be used. To send or receive faxes in fax pass through mode, users will need to select all the Preferred Codecs to be PCMU/PCMA.

#### <span id="page-10-1"></span>5.5. Status Light Indicator

Following tables show the Unicorn 3002 button light pattern indication. But the Button light Show the PHONE1 status only.

Red light always indicates not normal status, Green light mostly indicate normal working status.

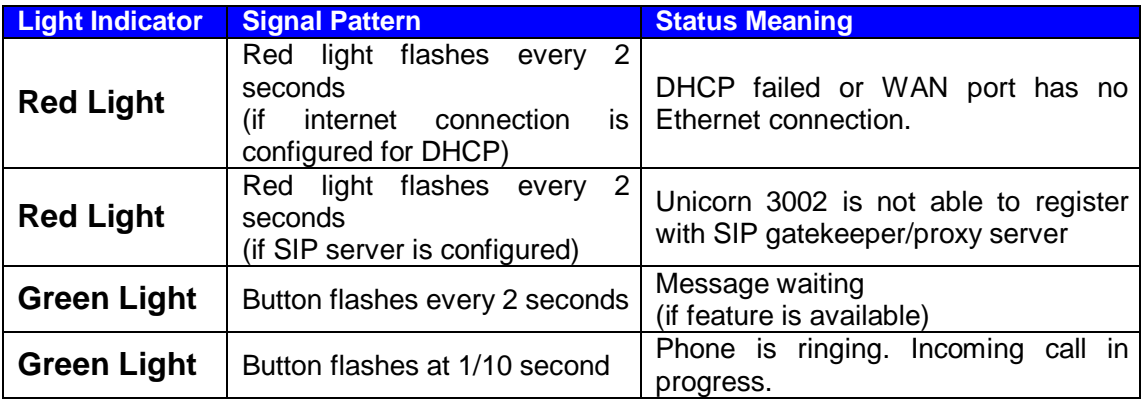

#### <span id="page-10-2"></span>6. CONFIGURATION GUIDE

#### <span id="page-10-3"></span>6.1. Configuring Unicorn 3002 using Web Browser

Unicorn 3002 has embedded Web server and HTML pages that allow users to configure the Unicorn 3002 through an easy-to-use Web browser interface such as Microsoft's Internet Explorer or Netscape browser. Below is a screen shot of the Unicorn 3002 configuration page:

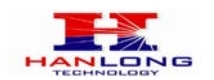

# Unicorn3002User Manual

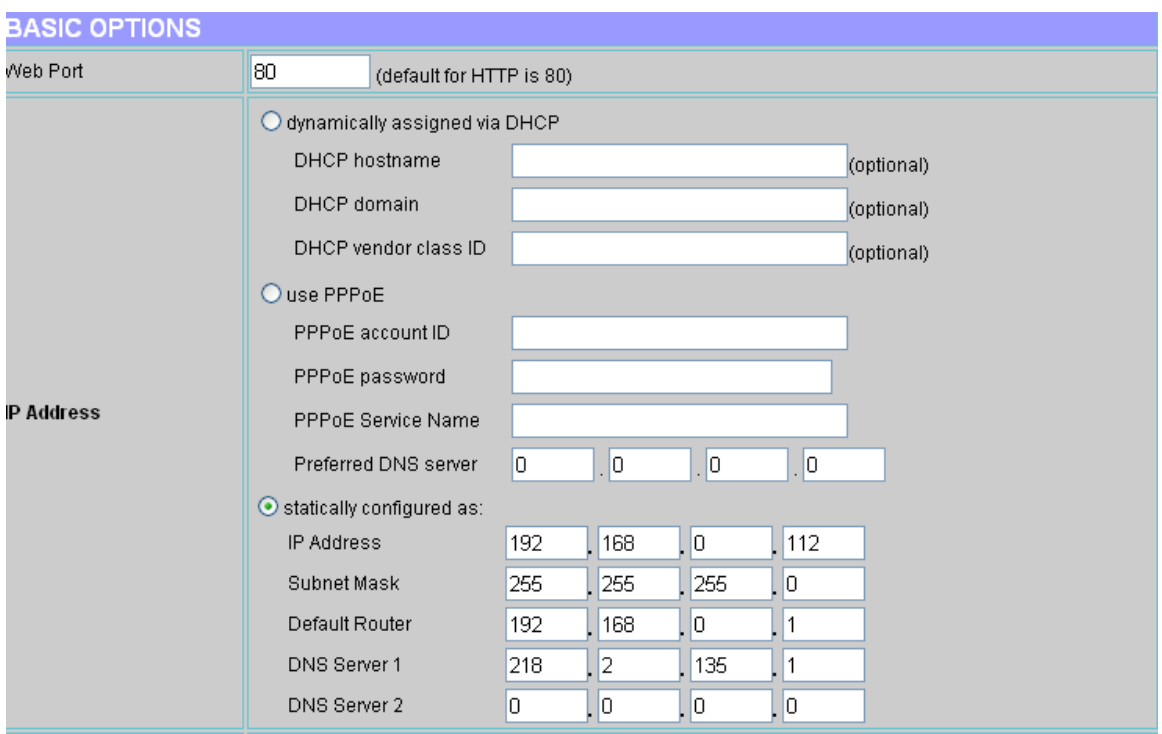

#### <span id="page-11-0"></span>6.1.1. Accessing the Web Configuration

<span id="page-11-1"></span>The Unicorn 3002 configuration page can be accessed via the LAN or WAN port.

#### 6.1.2. Programming Unicorn 3002 via the LAN Port

To program Unicorn 3002 via the LAN port, directly connect an Ethernet cable from your PC to the LAN port of the Unicorn 3002. After connecting the cable, confirm that the green light of the LAN port is on. If the green light is not on, this means that your PC is not yet properly connected to the Unicorn 3002 via the LAN port.

For LAN port configuration, use the following default IP address to access the device:

**[http://192.168.22.1](http://192.168.22.1/)**

#### <span id="page-11-2"></span>6.1.3. Programming Unicorn 3002 via the WAN Port

The WAN port access for web configuration is disabled by default from the factory. To access the web configuration menu from the WAN port, you must first access the device via the device LAN port (see instructions above "Programming Unicorn 3002 via the LAN port") and enable the "Enable WAN Web Access" option.

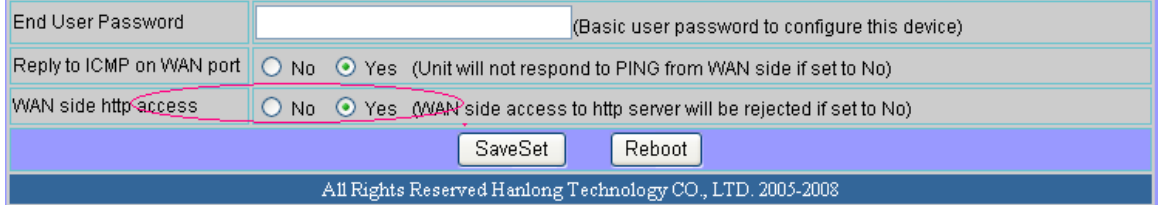

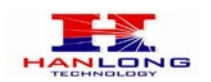

After enabling WAN access, be sure that the WAN port of the Unicorn 3002 is connected to an uplink (i.e. router, hub, switch, etc). Then, get the WAN IP address of the Unicorn 3002 by following section 5.1 of this user manual and selecting menu option 02. Then, access the Unicorn 3002 via your web browser by entering the WAN IP address:

#### **http://Unicorn 3002's IP Address**

Be sure that your PC is connected to the router/hub/switch directly or via the LAN port (which also serves as a pass-through connection for internet/network access for your PC) of the Unicorn 3002.

#### 6.1.4. User Programming and Configuration

<span id="page-12-0"></span>From your web browser, the Unicorn 3002 will show the following login screen:

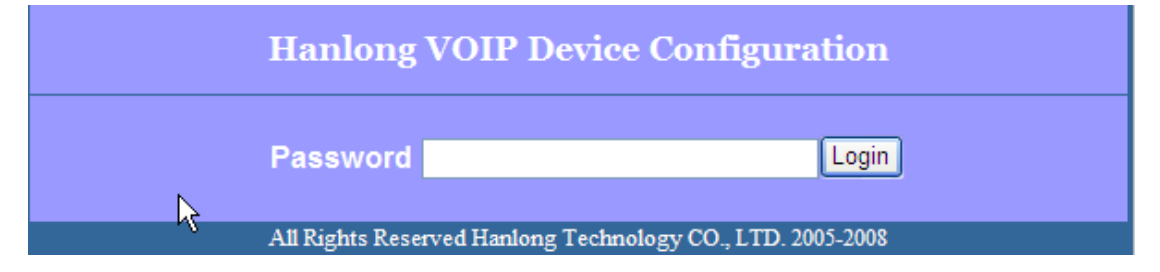

<span id="page-12-1"></span>Enter the password and click on the "Login" button

#### 6.1.5. Passwords

Passwords are case sensitive and all Unicorn devices come with factory default passwords as indicated below:

<span id="page-12-2"></span>Advanced User Password for access to Super User Options: admin End User Password for access to Basic User Options: 1234

#### 6.1.6. Configuration Options and Explanations

After a correct password is entered in the login screen, the embedded web server inside the Unicorn 3002 will show the configuration page, which is explained in details below:

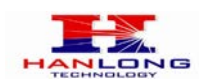

## <span id="page-13-0"></span>**6.1.6.1 Device Status:**

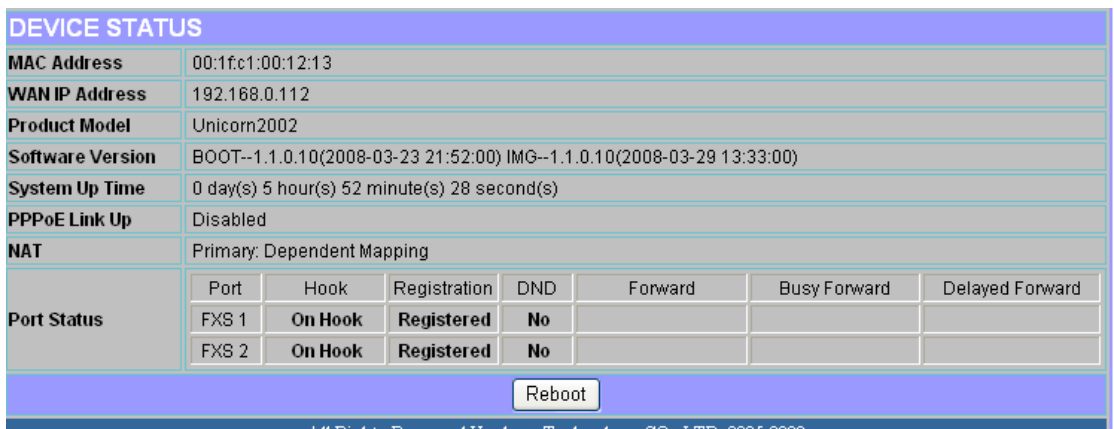

All Rights Reserved Hanlong Technology CO., LTD. 2005-2008

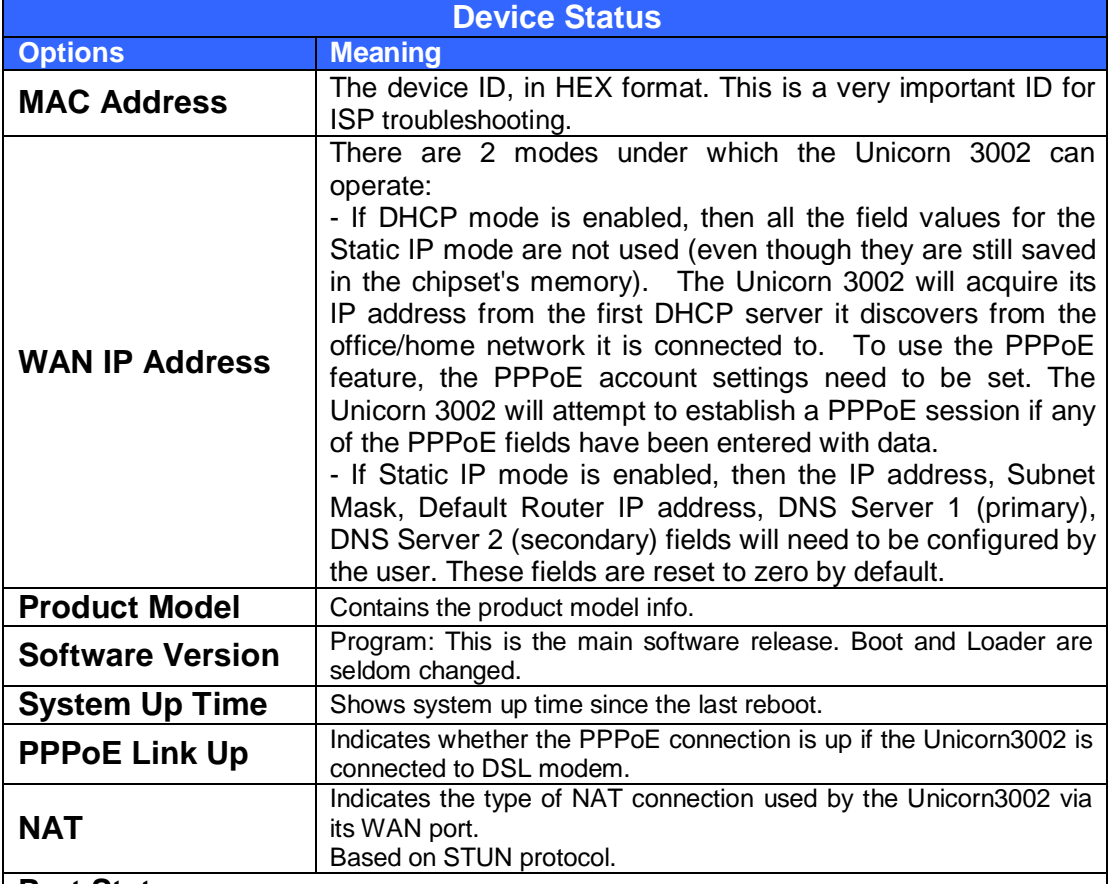

#### **Port Status**

Shows several information regarding the individual FXS ports.

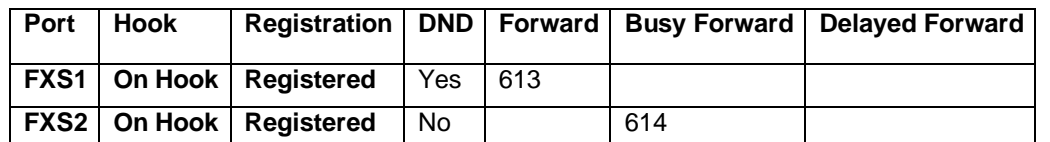

• Both FXS port1 and FXS port2 are registered with this SIP Server.

• FXS Port 1 user has set Do Not Disturb.

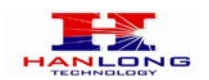

# Unicorn3002User Manual

• FXS Port 1 user has set his calls to be forwarded unconditionally to ext 613. • FXS Port 2 user has set his calls to forward to 614 when his phone is busy.

### <span id="page-14-0"></span>**6.1.6.2 Basic Options**

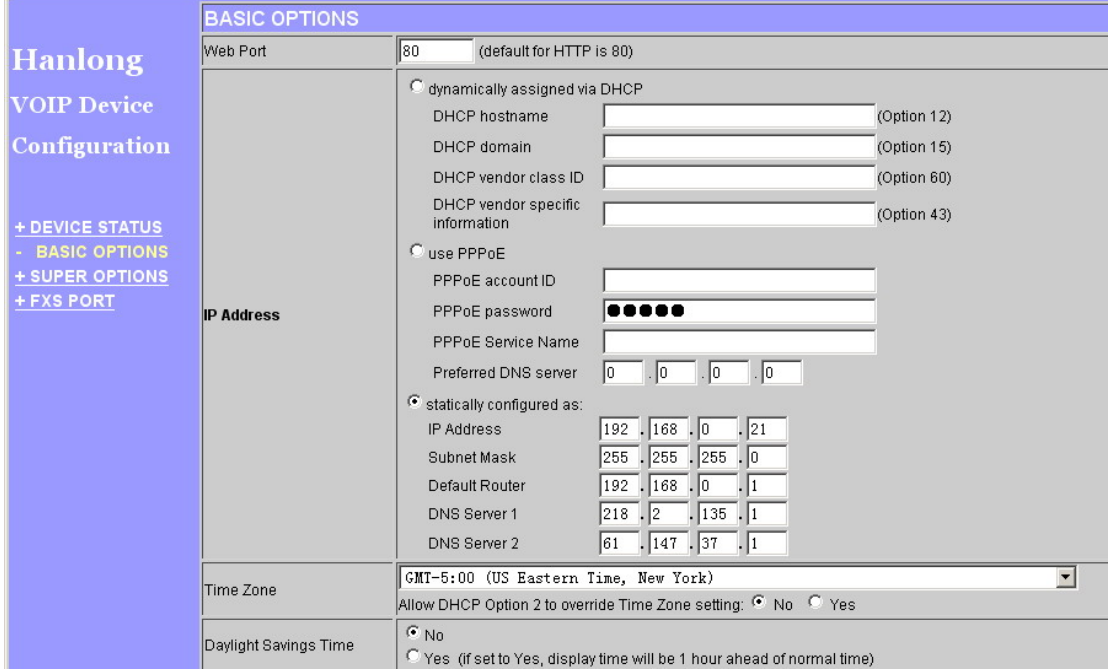

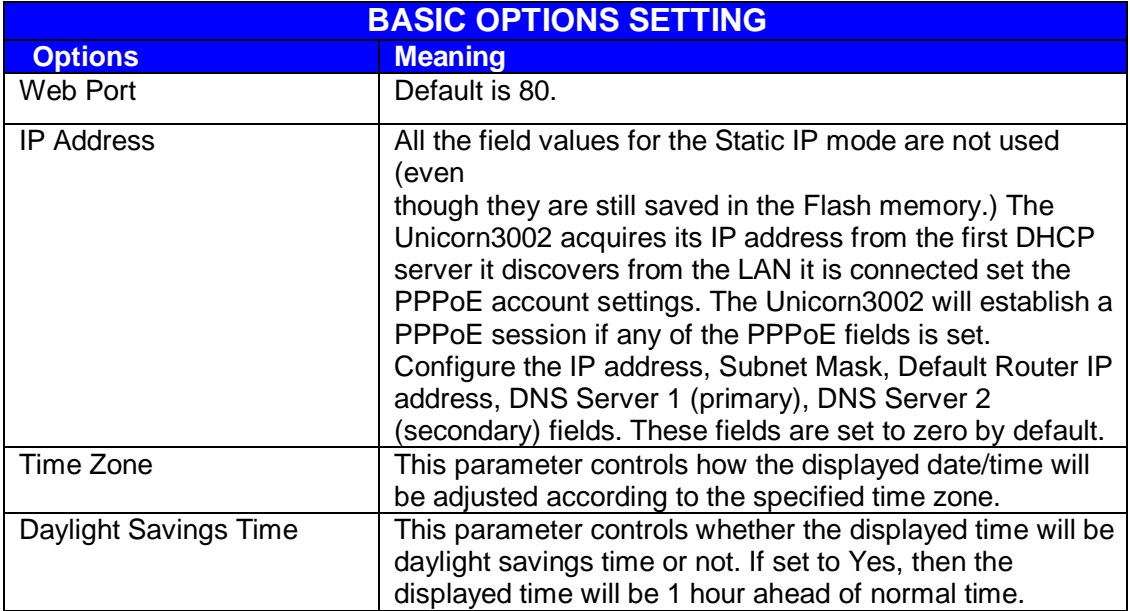

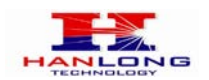

# Unicorn3002User Manual

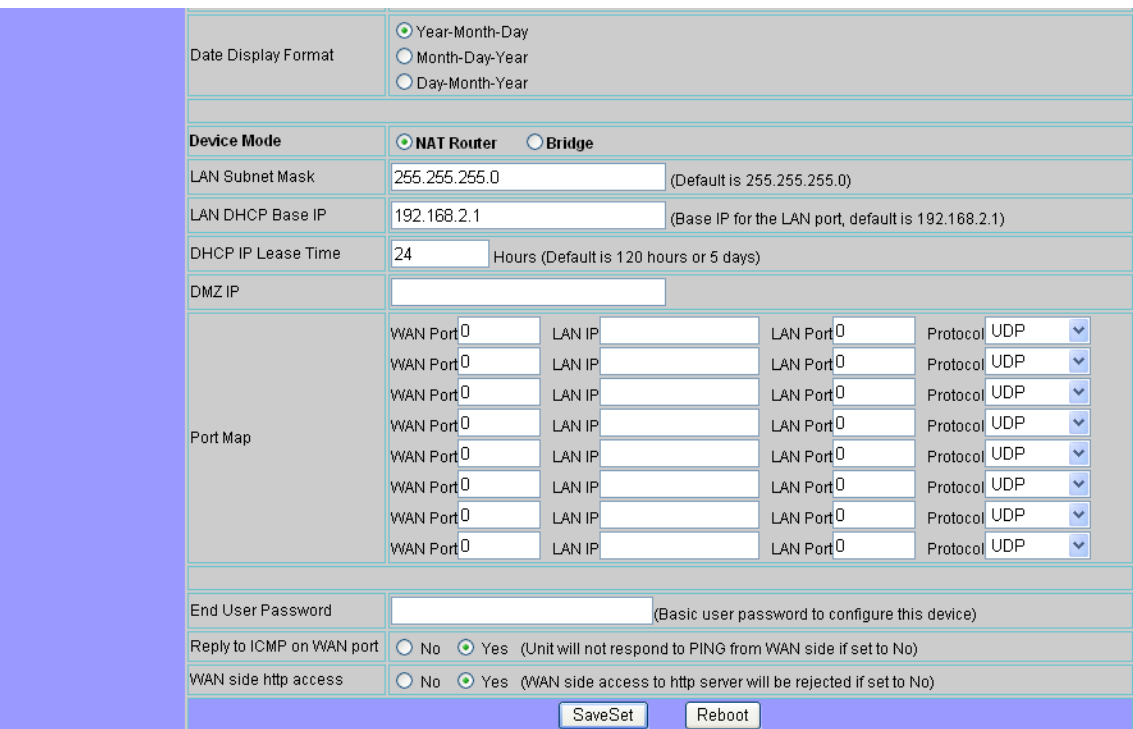

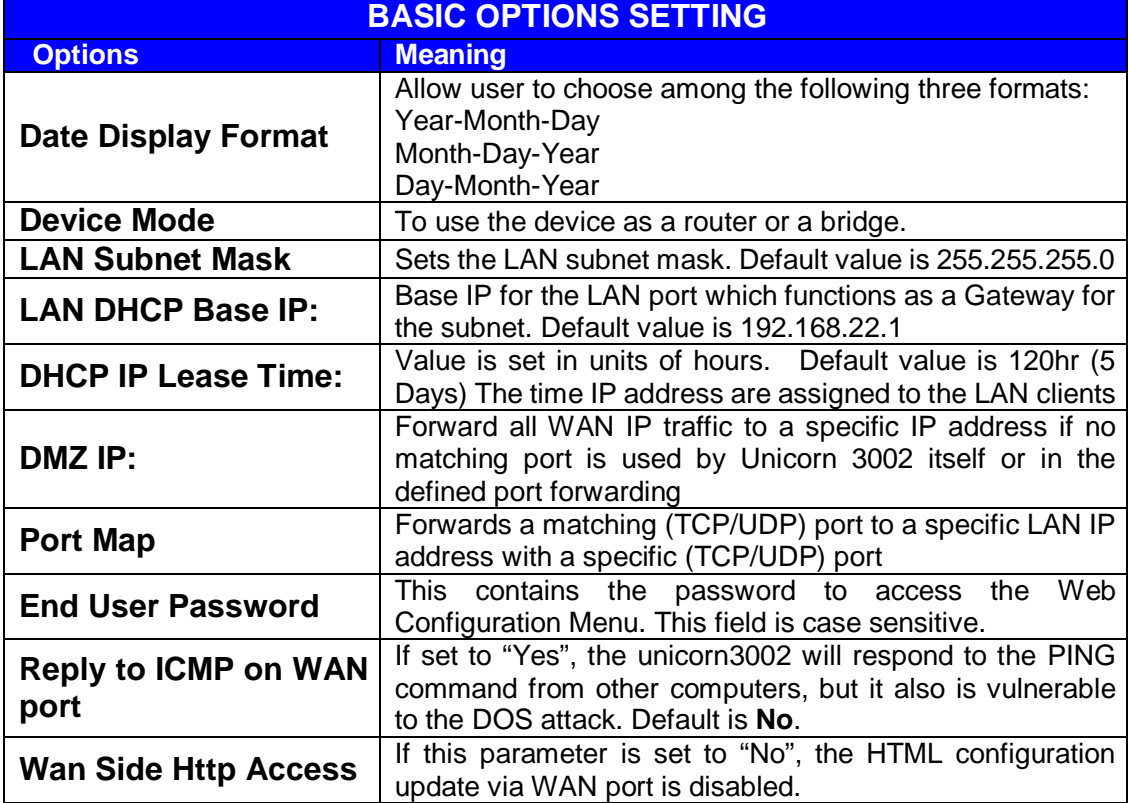

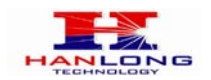

# <span id="page-16-0"></span>**6.1.6.3 Super Options**

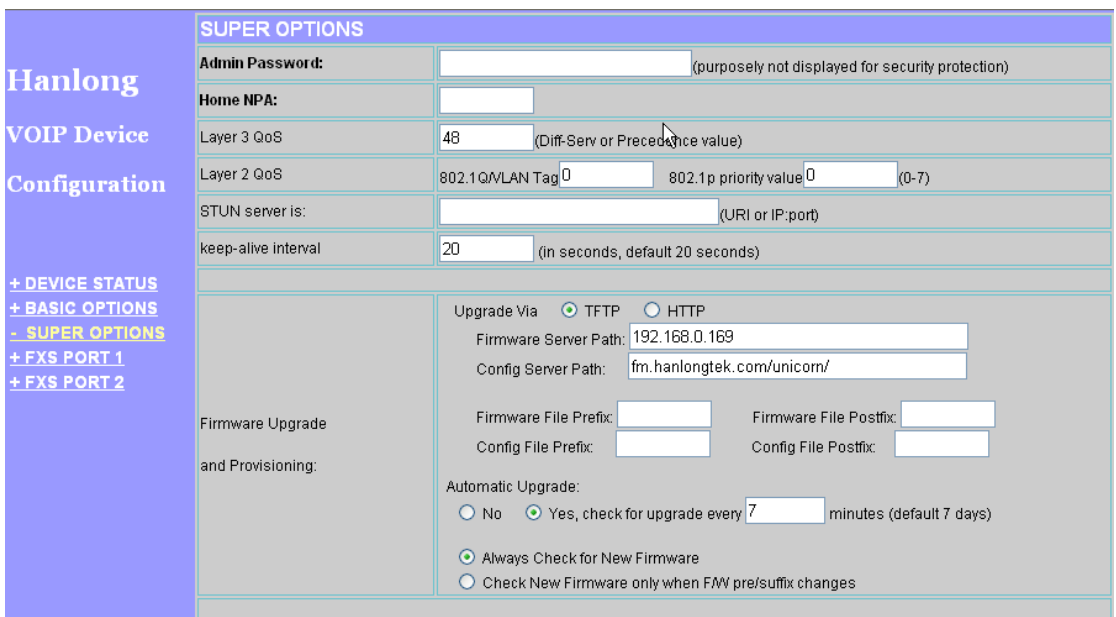

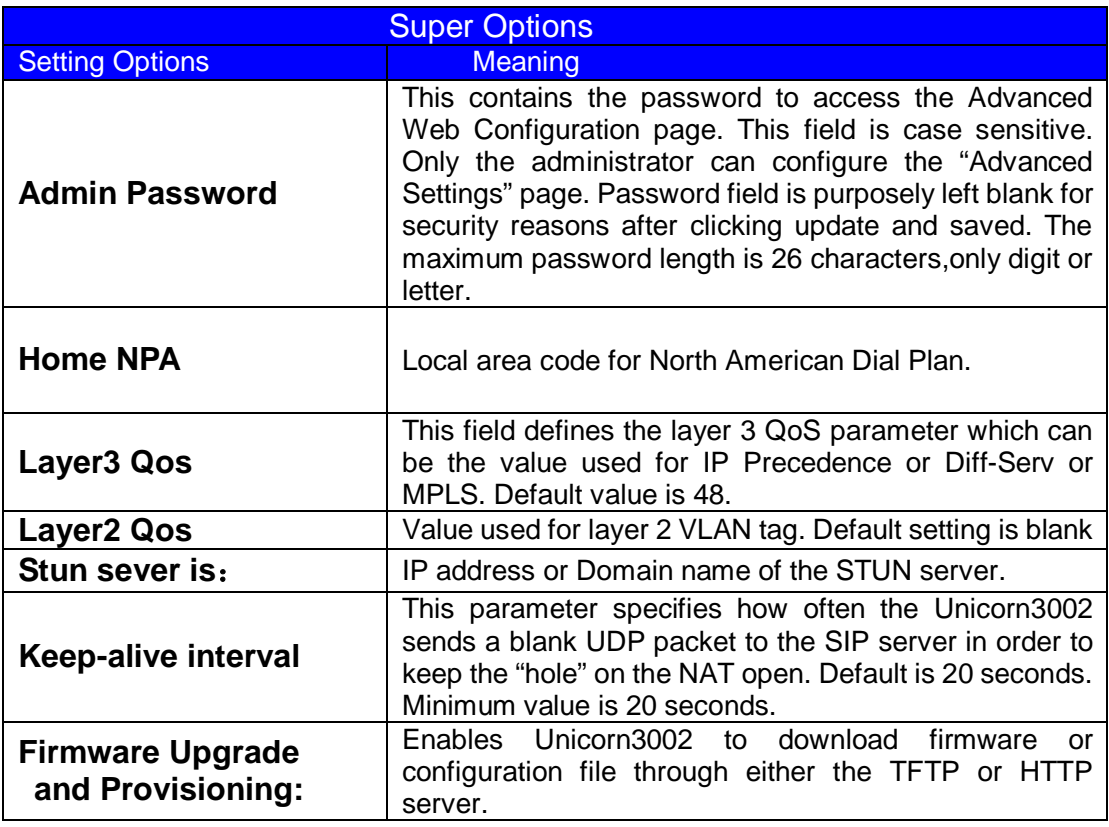

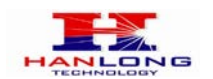

# Unicorn3002User Manual

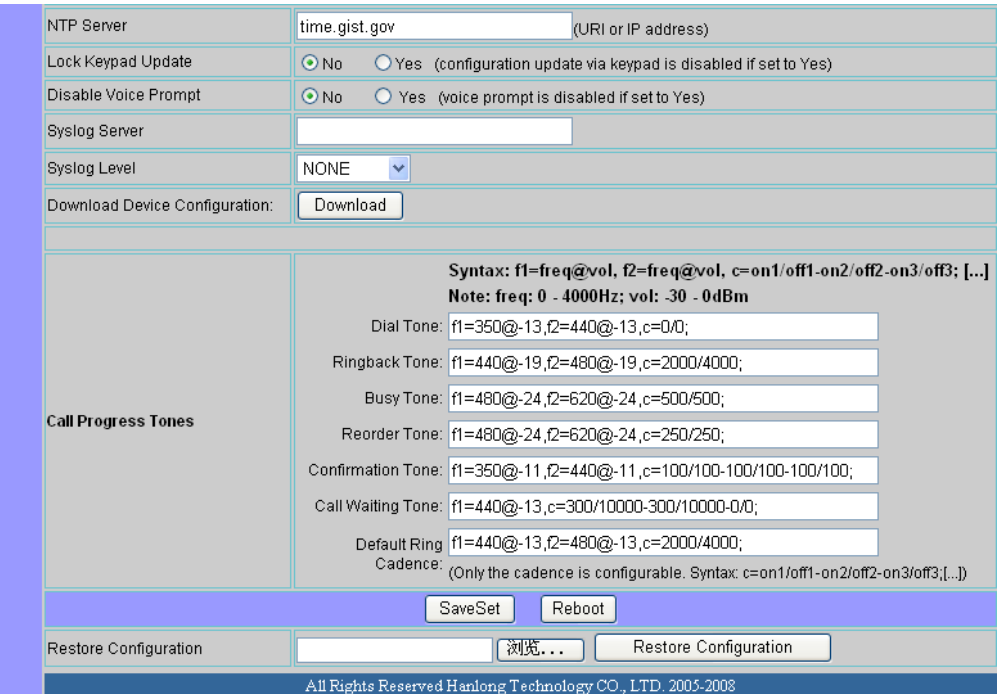

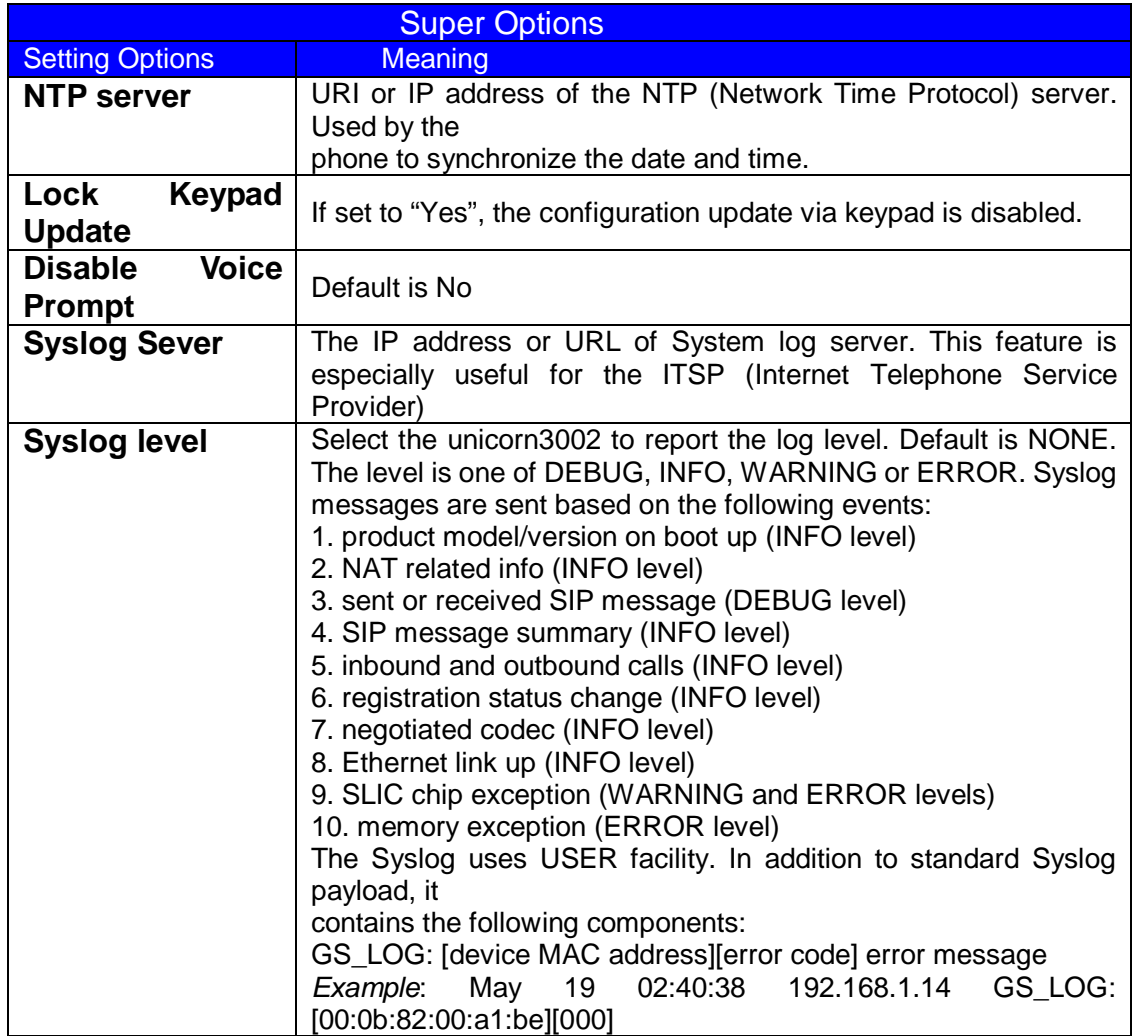

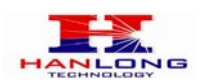

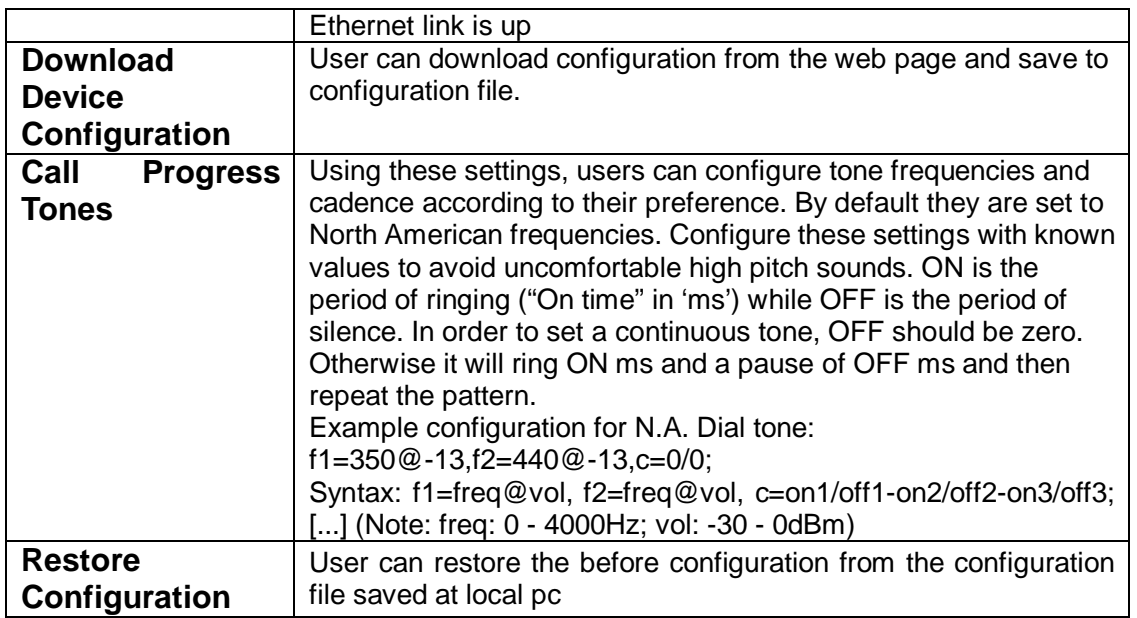

### <span id="page-18-0"></span>**6.1.6.4 End User Settings:**

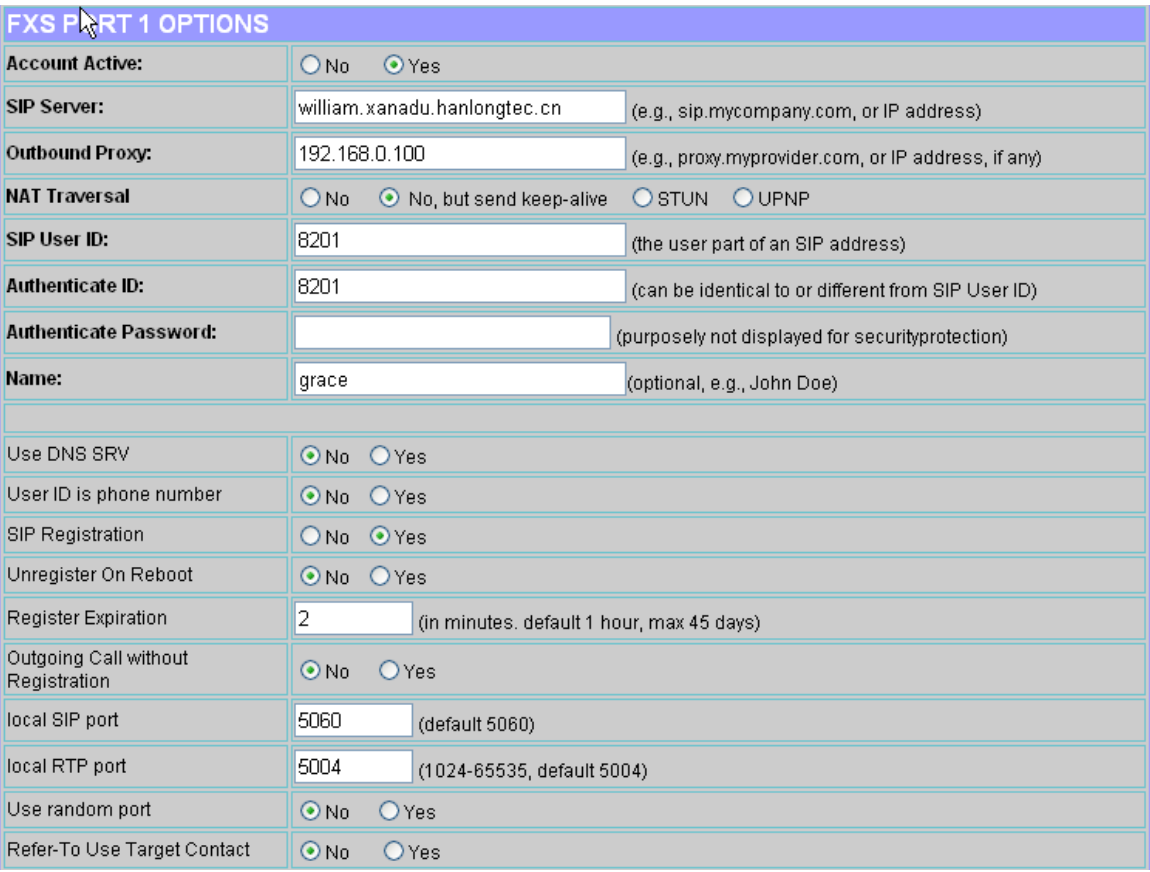

Two FXS SIP accounts each has its own configuration page. Their configurations are identical. The following is a screen shot of FXS Port 1 Account settings.

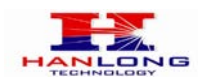

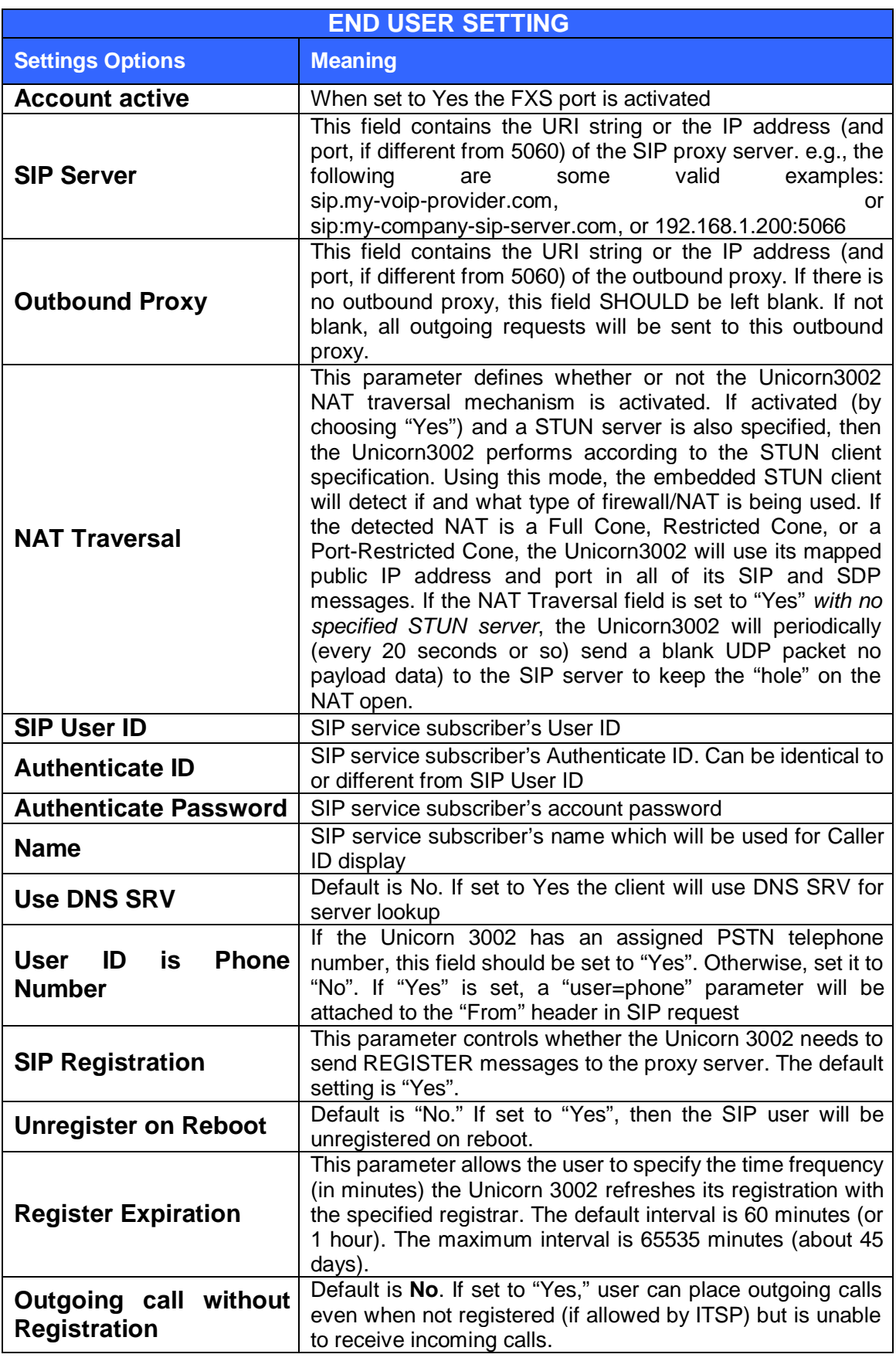

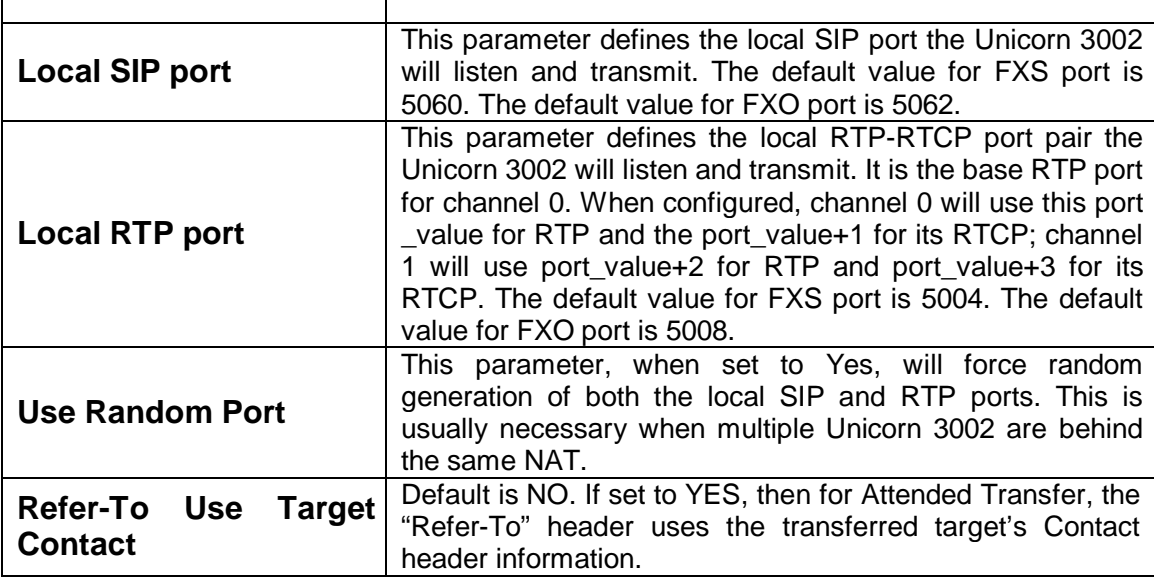

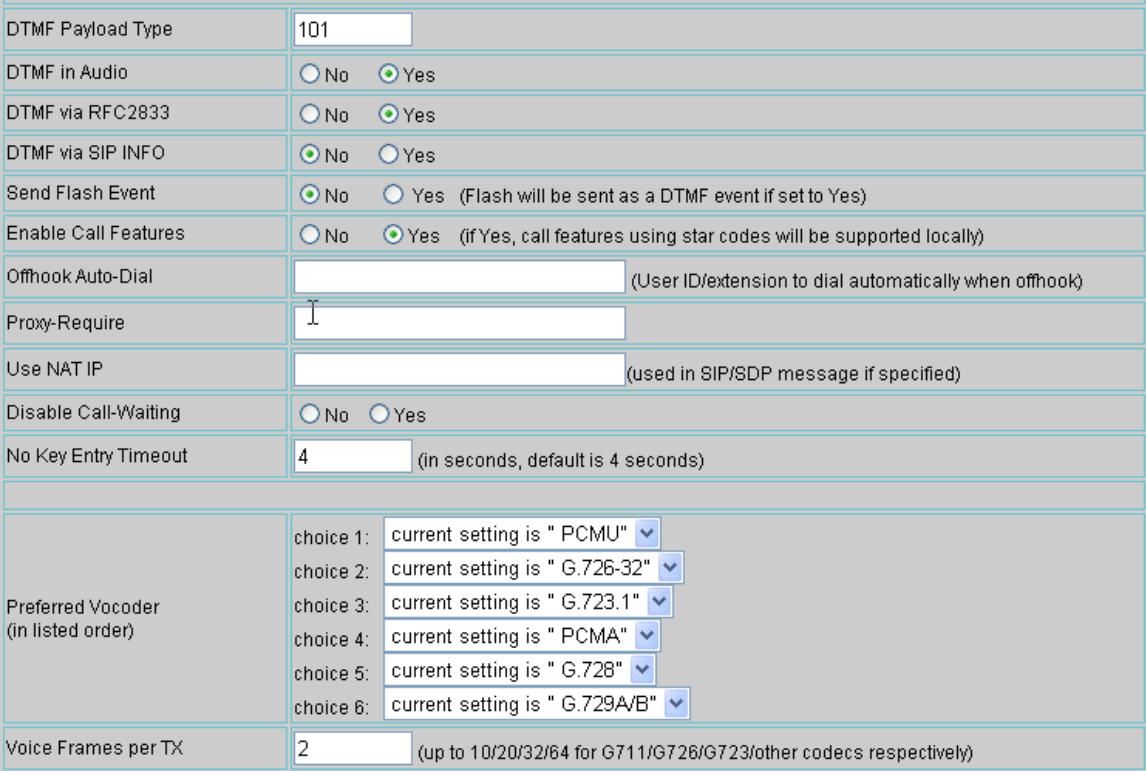

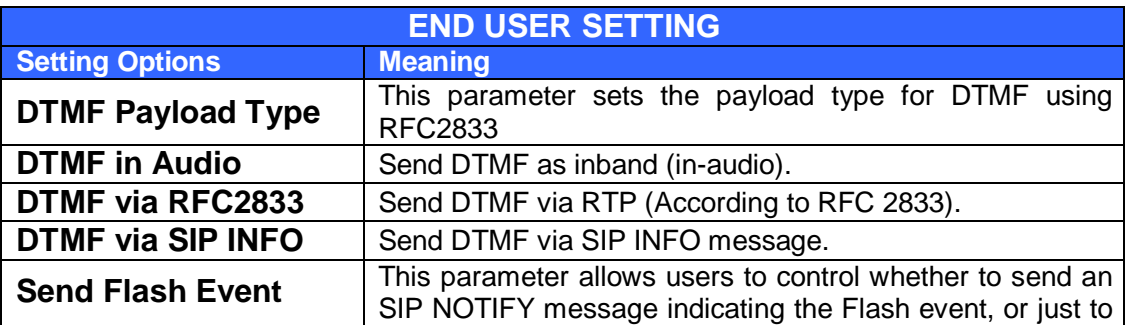

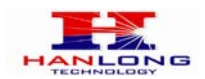

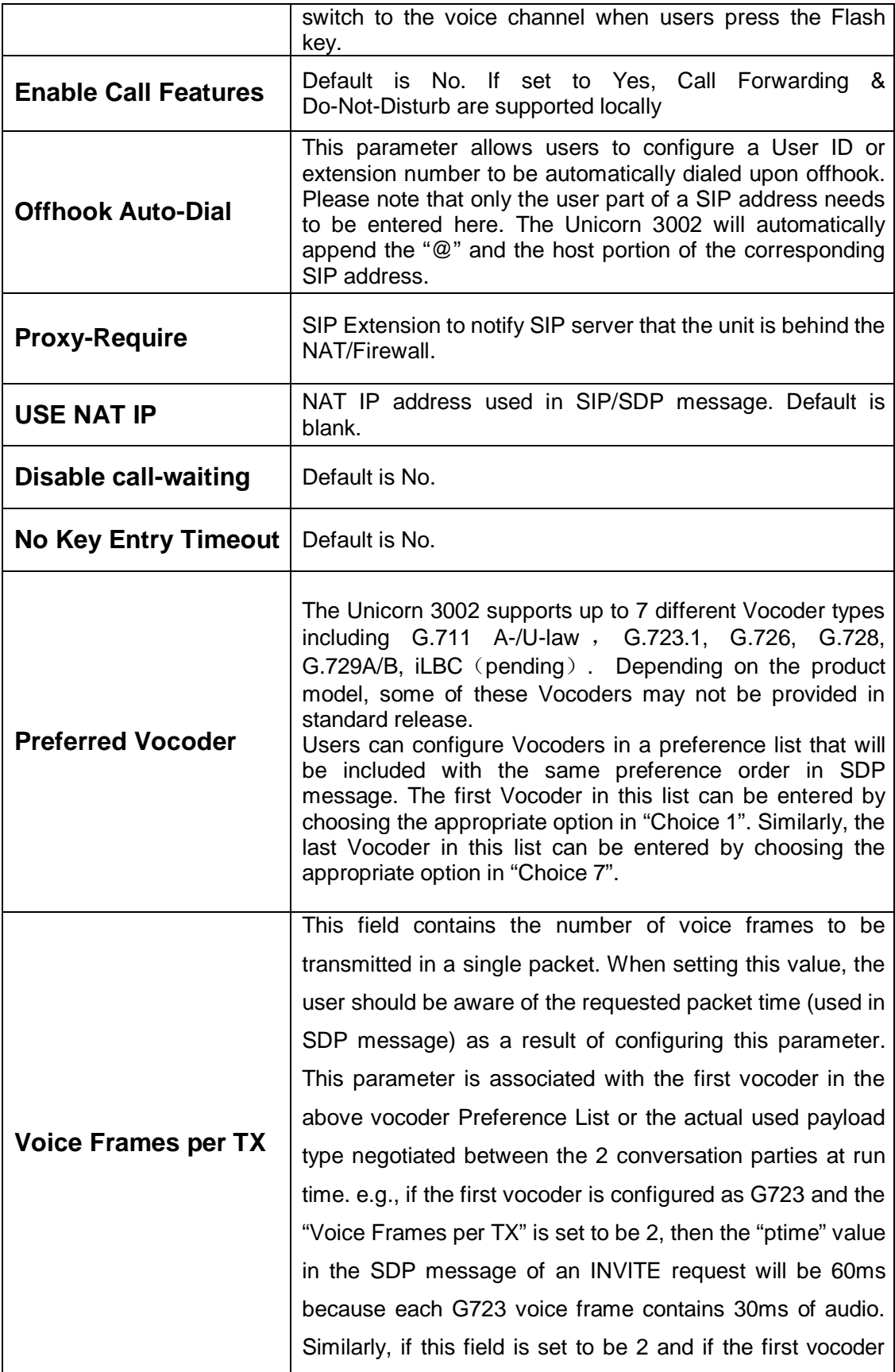

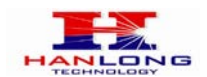

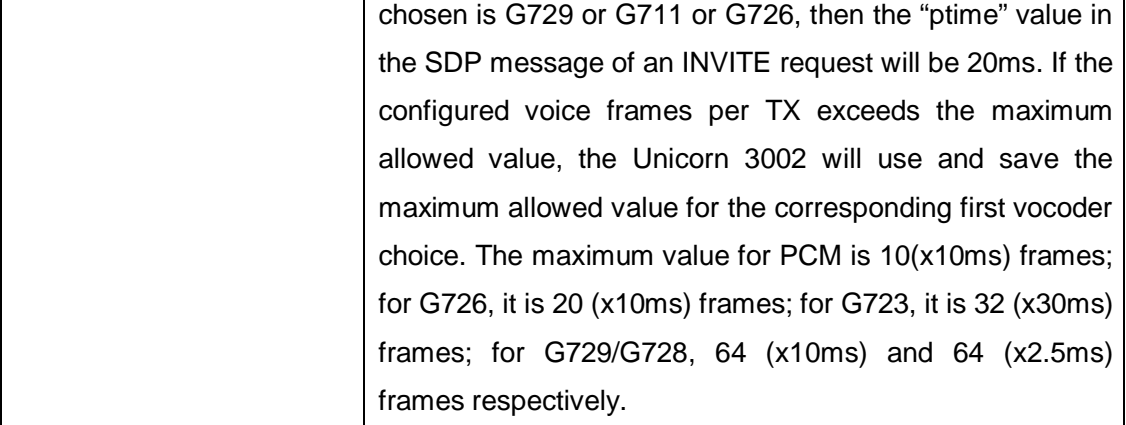

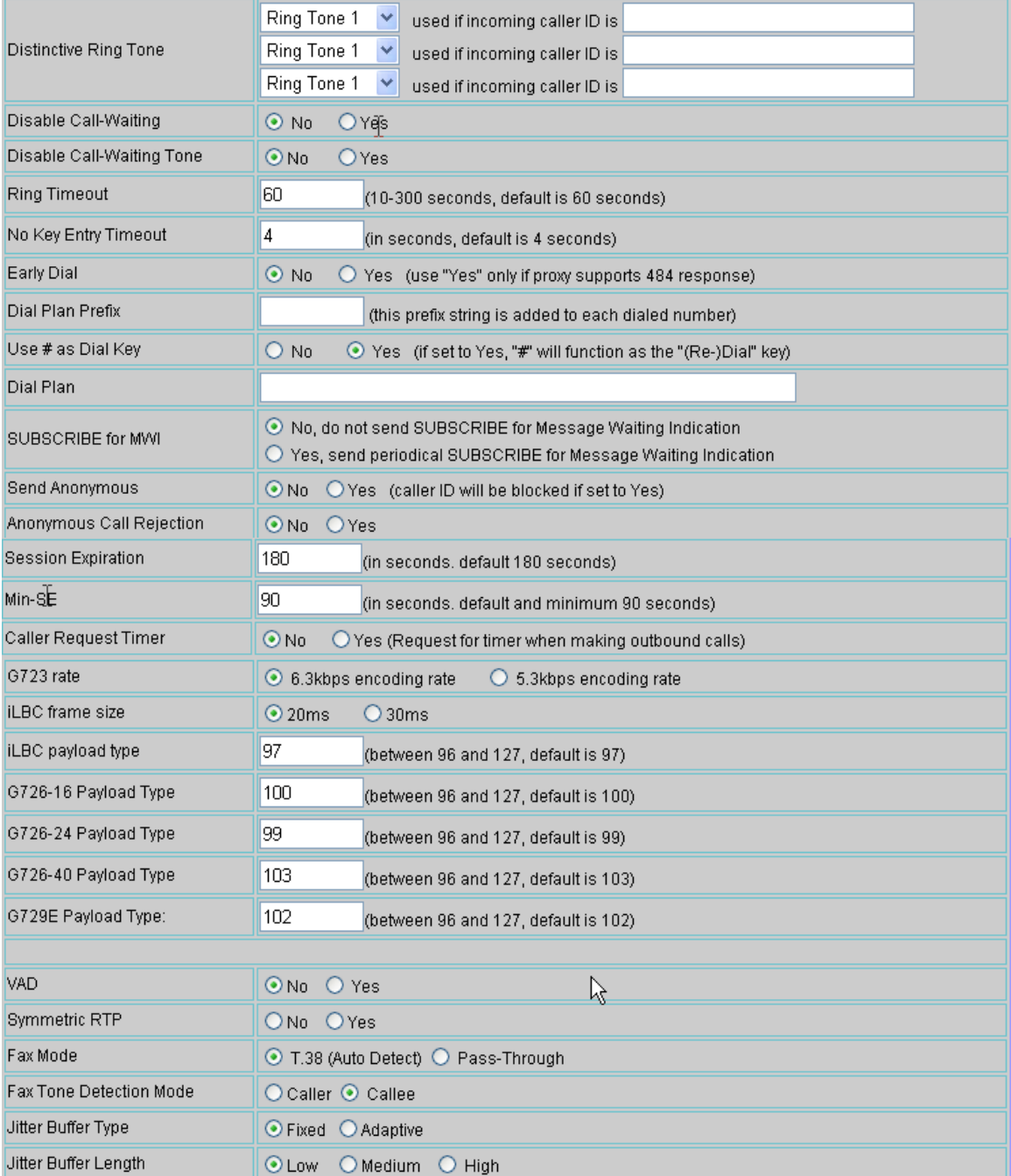

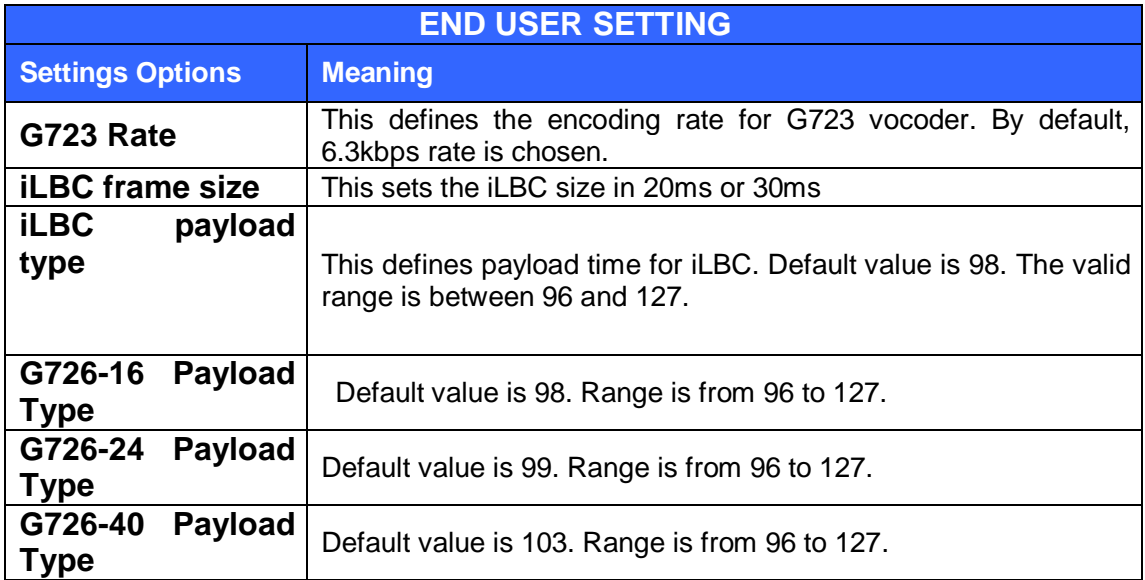

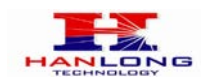

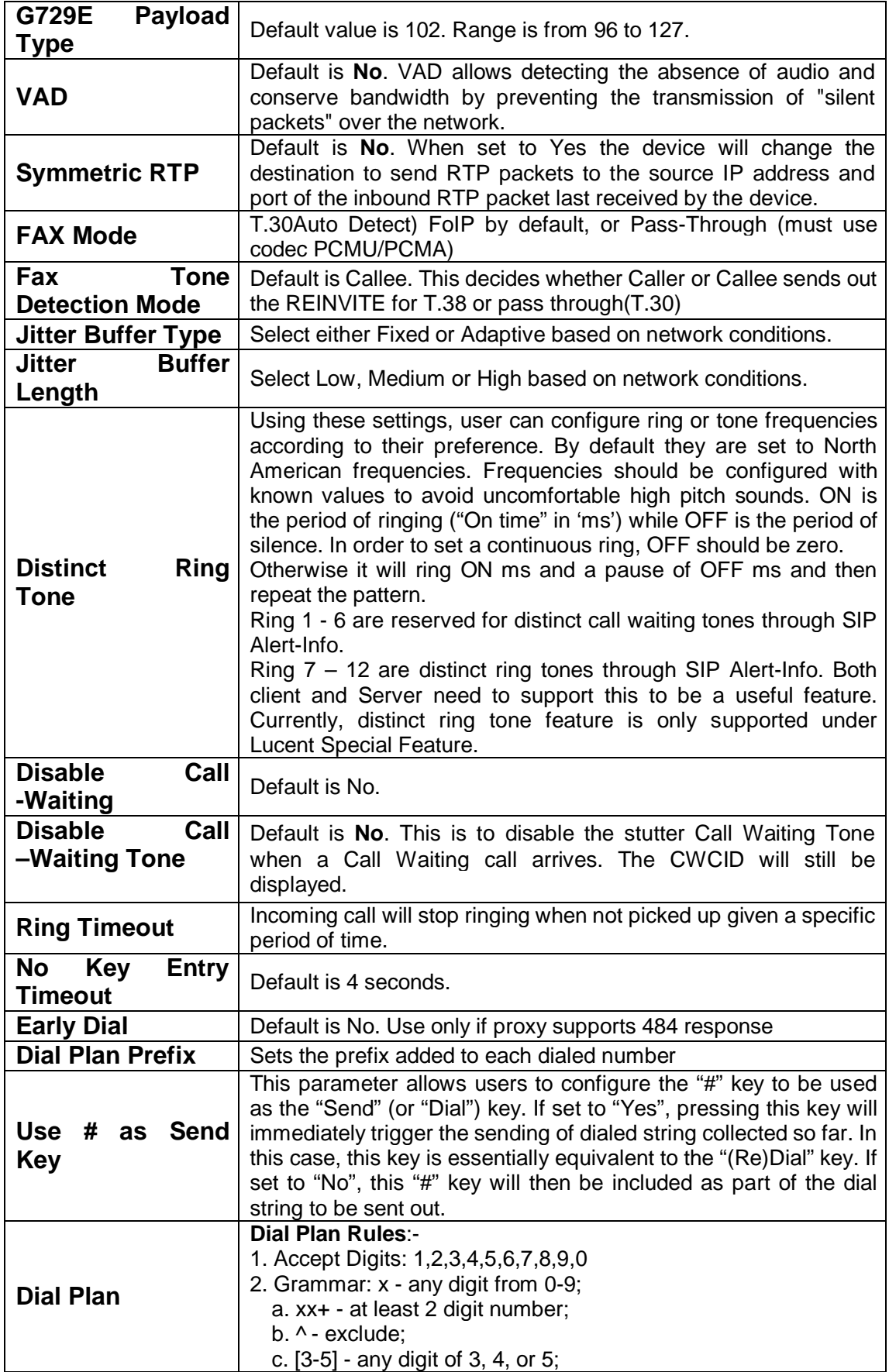

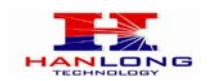

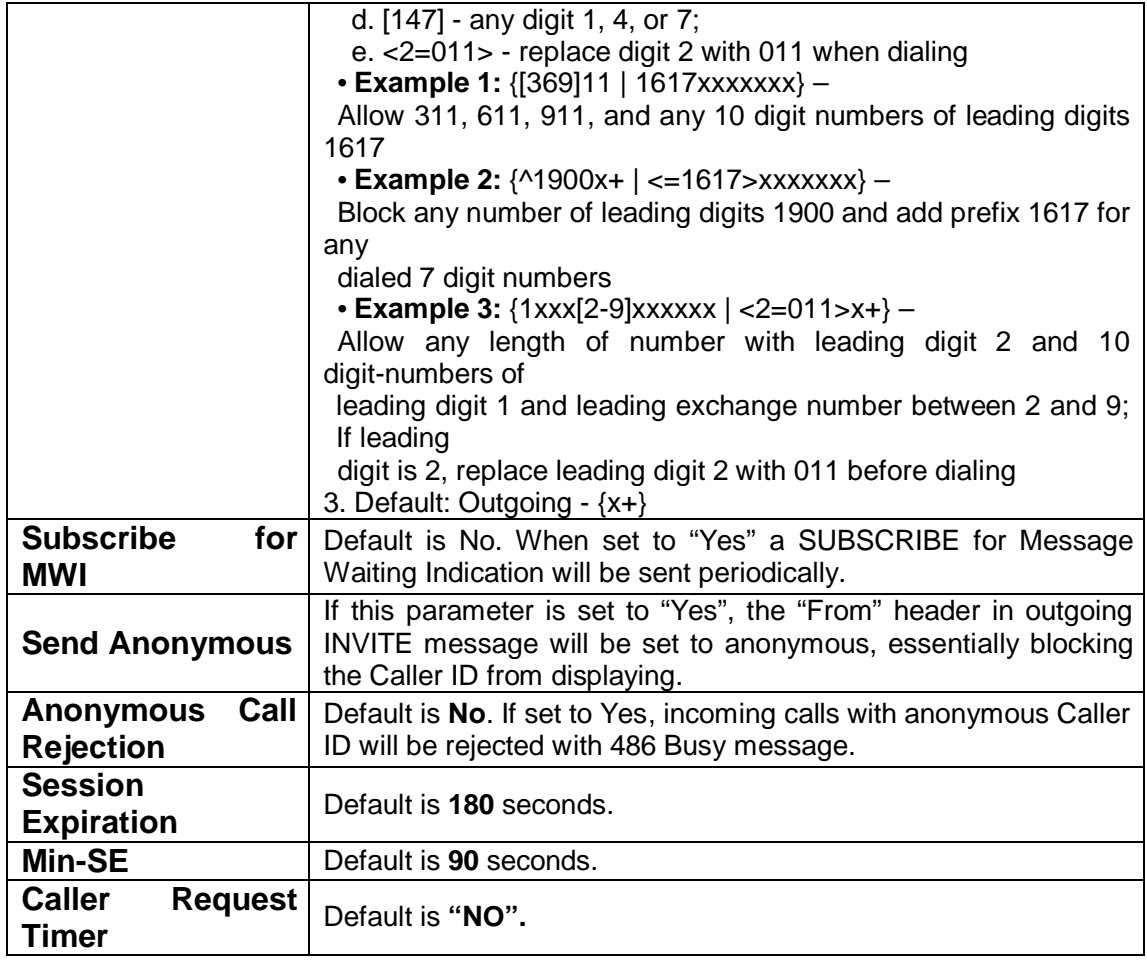

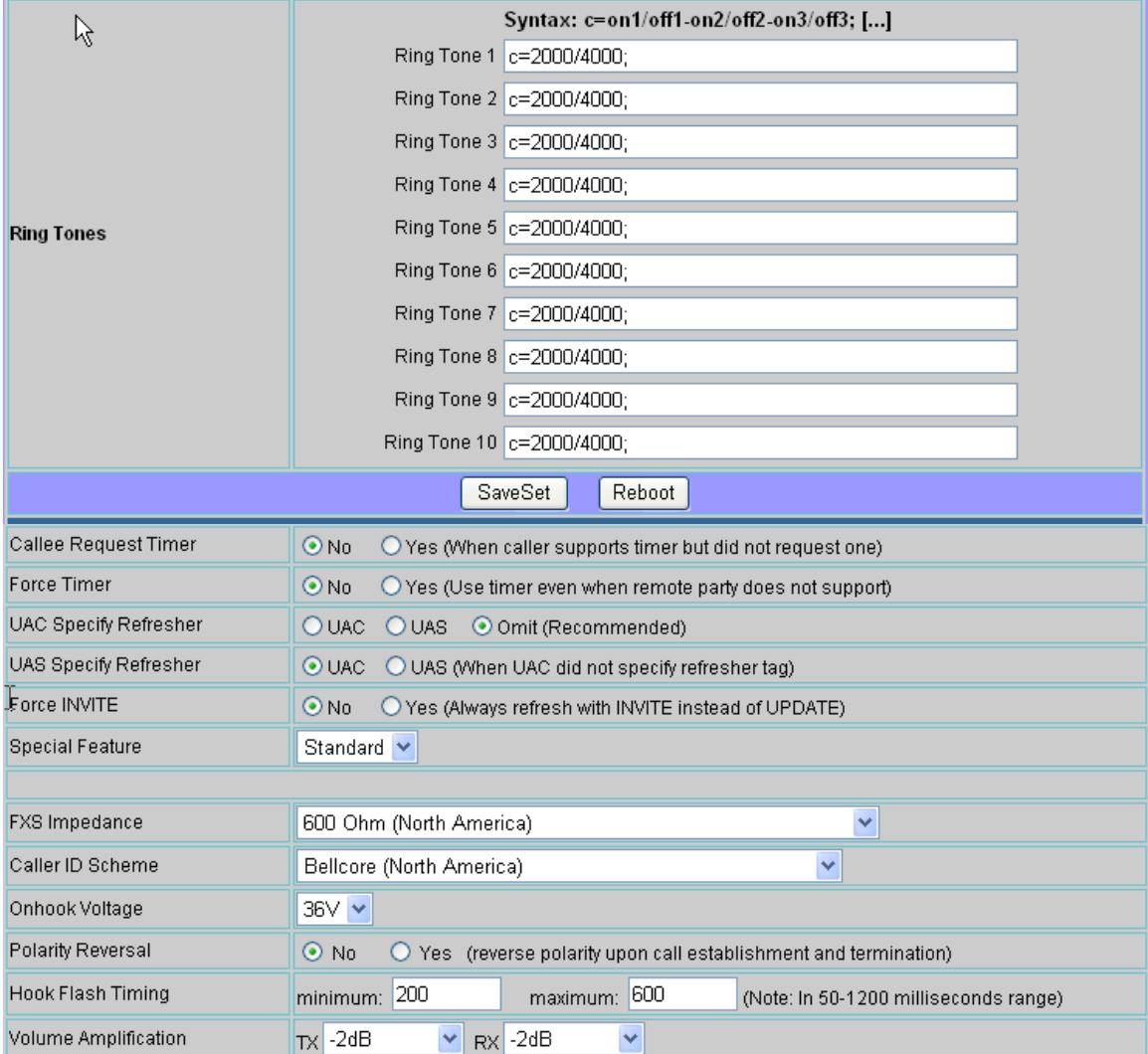

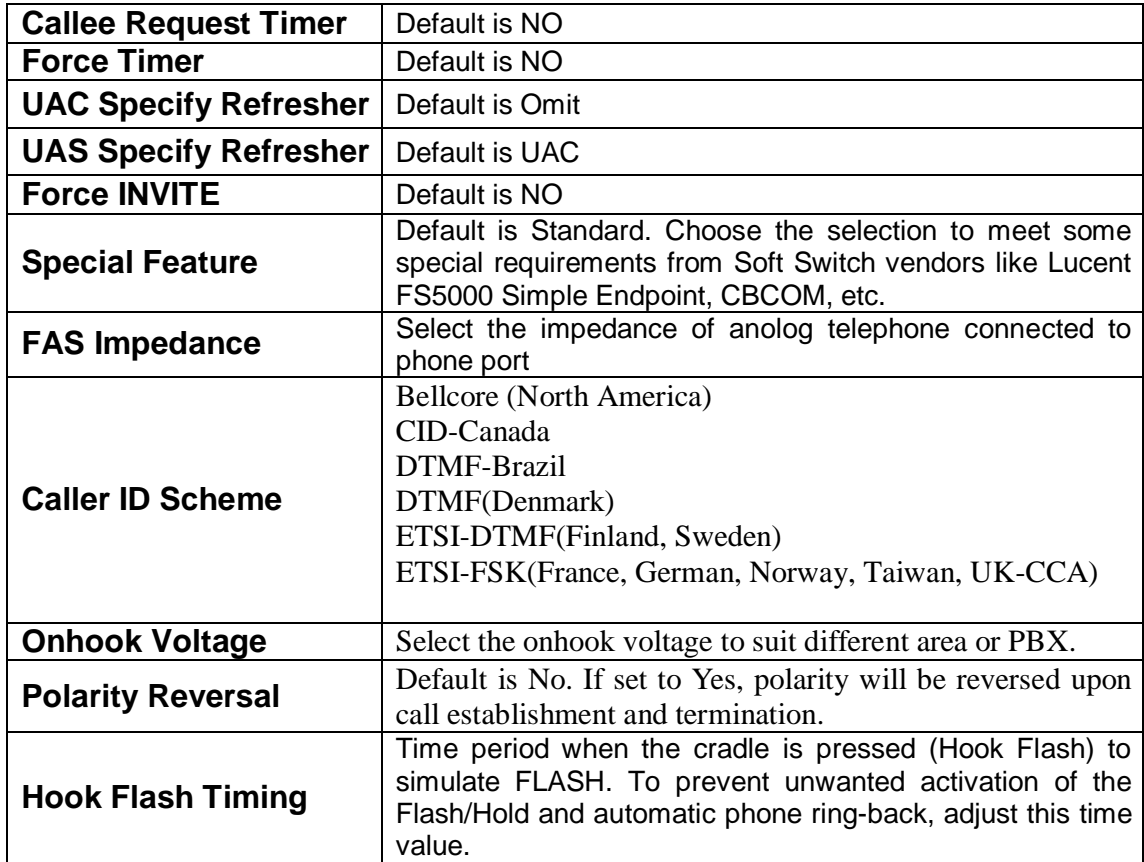

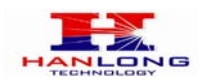

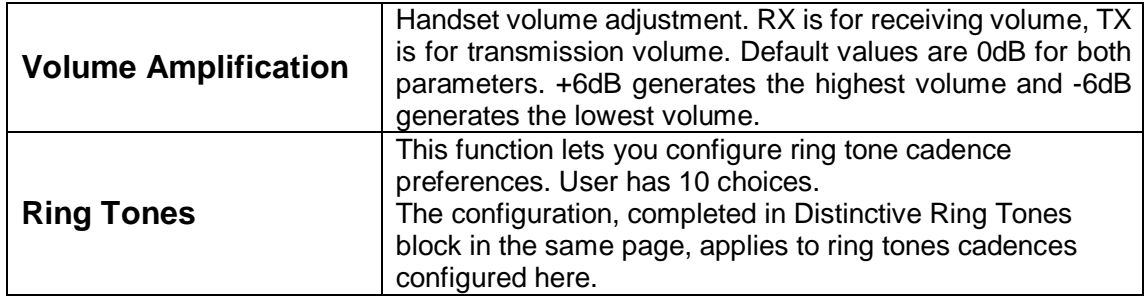

#### <span id="page-27-0"></span>6.1.7. Saving the Configuration Changes

Once a change is made, users should click on the "SaveSet" button in the Configuration page, as follow:

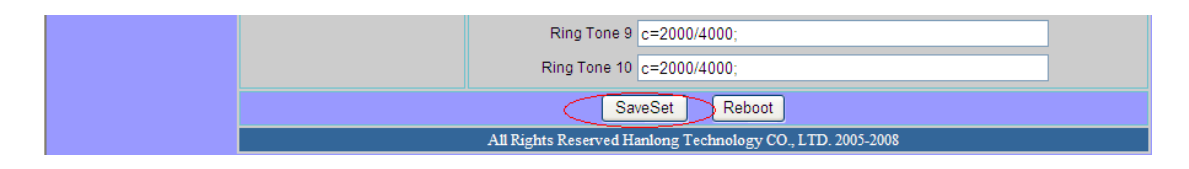

The Unicorn 3002 will then display the following screen to confirm that the changes have been saved. Please allow 5 to 10 seconds before rebooting the device.

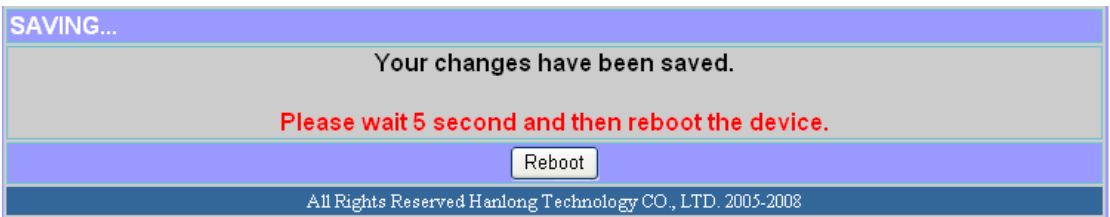

<span id="page-28-0"></span>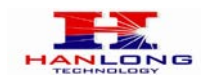

#### 6.1.8. Rebooting the Unicorn 3002

You can reboot the Unicorn 3002 by clicking on the "Reboot" button after each update to the configuration page. Alternatively, you can reboot by unplugging the power supply of the Unicorn 3002 and then powering it on again. If your Unicorn 3002 ever becomes "stuck" or un-responsive, you can unplug the power supply to reboot it. Frequent rebooting by unplugging the power supply is not recommended and should not be necessary.

#### <span id="page-28-2"></span><span id="page-28-1"></span>6.2. Configuring Unicorn 3002 via Voice Prompt

#### 6.2.1. DHCP Mode

<span id="page-28-3"></span>Follow section 5.1 with voice menu option 01 to enable Unicorn 3002 to use DHCP

#### 6.2.2. STATIC IP Mode

<span id="page-28-4"></span>Follow section 5.1 with voice menu option 01 to enable Unicorn 3002 to use STATIC IP mode, then use option 02, 03, 04 to set up Unicorn 3002's IP, Subnet Mask, Gateway respectively.

#### 6.2.3. Configuration through a Central Server

Unicorn 3002 devices can be automatically configured from a central provisioning system.

When Unicorn 3002 boots up, it will send TFTP or HTTP request to download configuration files. There are two configuration files, one is "cfg.txt" and the other is"cfg001fc1xxxxxx", where "001fc1xxxxxx" is the MAC address of the Unicorn 3002.

For more information regarding configuration file format, please refer to the related technical documentation.

The configuration file can be downloaded via TFTP or HTTP from the central server. A service provider or an enterprise with large deployment of Unicorn 3002s can easily manage the configuration and service provisioning of individual devices remotely and automatically from a central server. The central provisioning system uses enhanced (NAT friendly) TFTP or HTTP (thus no NAT issues) and other communication protocols to communicate with each individual Unicorn 3002 for firmware upgrade, etc.

<span id="page-29-0"></span>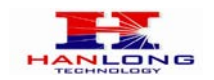

#### 7. SOFTWARE UPGRADE

To upgrade software, Unicorn 3002 can be configured with a TFTP server where the new code image is located. The TFTP upgrade can work in either static IP or DHCP mode using private or public IP address. It is recommended to set the TFTP server address in either a public IP address or on the same LAN with the Unicorn 3002.

There are two ways to set up the TFTP server to upgrade the firmware, namely through voice menu prompt or via the Unicorn 3002's Web configuration interface. To configure the TFTP server via voice prompt, follow section 5.1 with option 06, once set up the TFTP IP address, power cycle the ATA, the firmware will be fetched once the ATA boots up.

To configure the TFTP server via the Web configuration interface, open up your browser to point at the IP address of the Unicorn 3002. Input the admin password to enter the configuration screen. From there, enter the TFTP server address in the designated field towards the bottom of the configuration screen.

Once the TFTP server is configured, please power cycle the Unicorn 3002.

TFTP process may take as long as 1 to 2 minutes over the Internet, or just 20+ seconds if it is performed on a LAN. Users are recommended to conduct TFTP upgrade in a controlled LAN environment if possible. For those who do not have a local TFTP server, Hanlong technology provides a NAT-friendly TFTP server on the public Internet for firmware upgrade. Please check the Service section of Hanlong's Web site to obtain this TFTP server's IP address.

#### **NOTES:**

When Hanlong ATA boot up, it will send TFTP or HTTP request to download configuration files, there are two configuration files, one is "cfg.txt" and the other is "cfg001fc1xxxxxx", where "001fc1xxxxxx" is the MAC address of the Unicorn 3002. These two files are for initial automatically provisioning purpose only, for normal TFTP or HTTP firmware upgrade, the following error messages in a TFTP or HTTP server log can be ignored.

#### <span id="page-29-1"></span>8. RESTORE TO FACTORY DEFAULT SETTINGS

#### **Warning:**

Restoring to the factory default settings will delete all configuration information of the device.

Steps to follow in restoring to factory default settings:

- a) Press "\*\*\*" for voice prompt.
- b) Enter "99" and then you will hear the voice prompt "Reset".
- c) Enter the number "862584658050". A "click" sound will be heard.

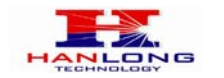

d) Wait for 15 seconds.

<span id="page-30-0"></span>The device is now restored to the factory default setting.

# 9. TECHNICAL SUPPORT CONTACT

Email: [Support@mail.hanlongtek.com](mailto:Support@mail.hanlongtek.com)